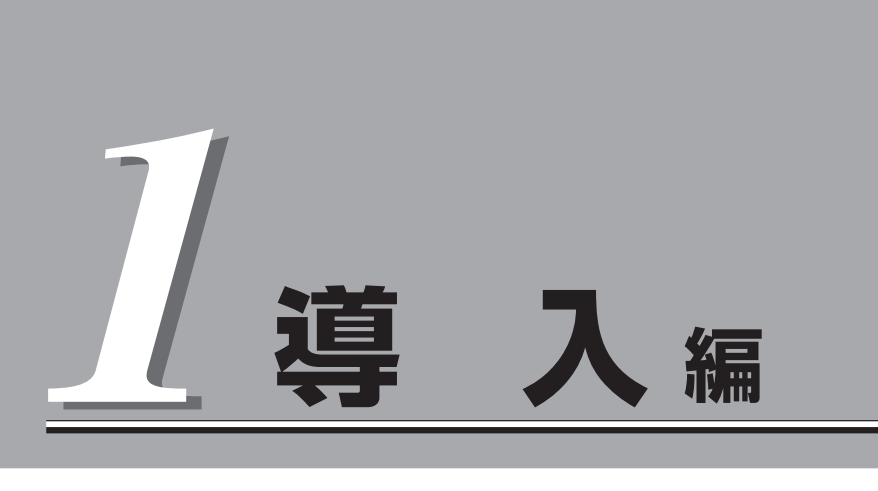

ブレードサーバや添付のソフトウェアの特長、導入の際に知っておいていただきたい事柄について説明し ます。また、セットアップの際の手順を説明しています。ここで説明する内容をよく読んで、正しくセッ トアップしてください。

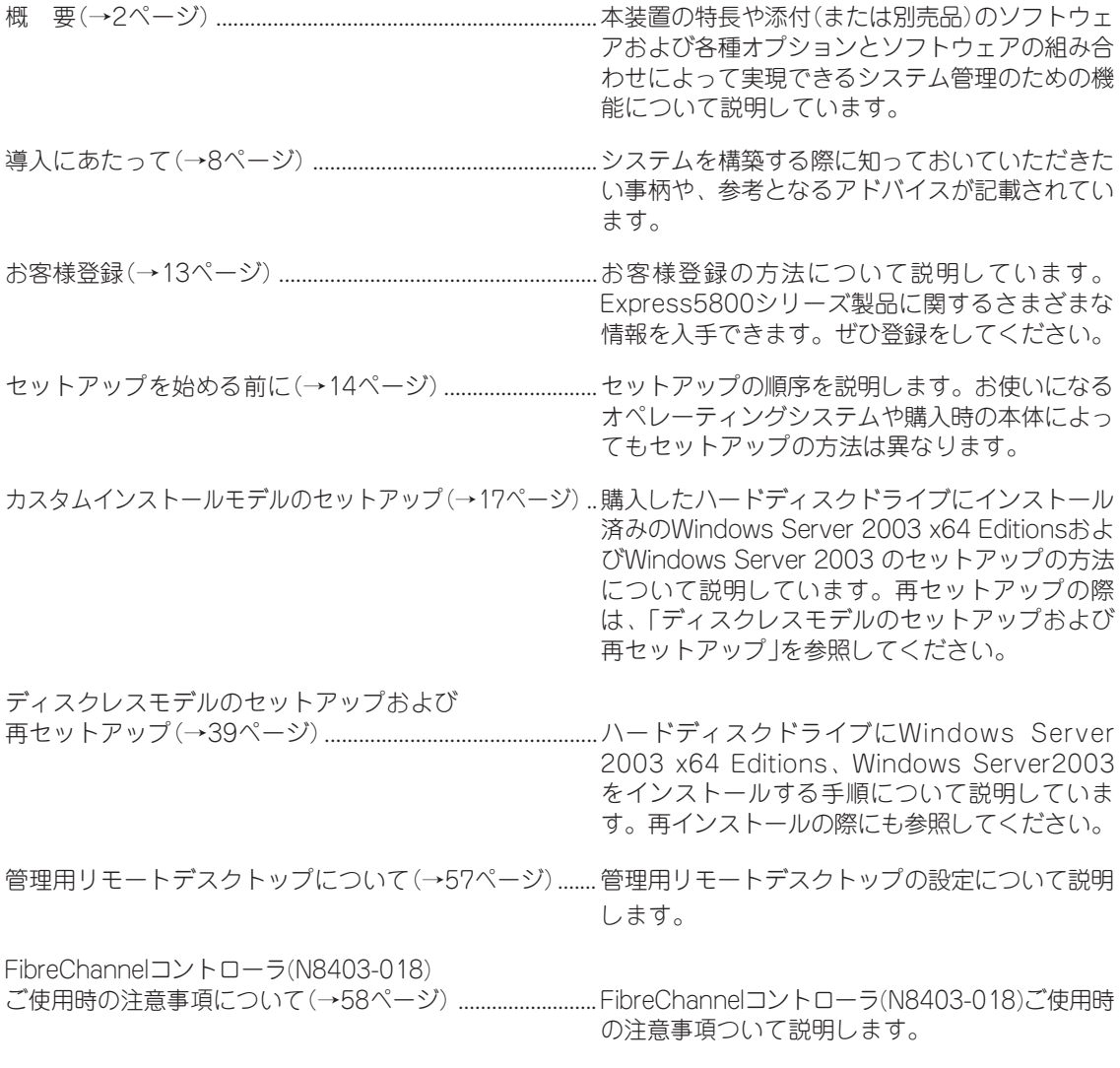

ONL-4014bB-140Ba10-000-01-0709

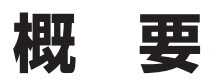

#### 以下にお買い求めになられた本装置の特長を示します。

## 性能

- 高速プロセッサ(Quad-Core Intel® Xeon® Processor, Dual-Core Intel® Xeon® Processor)
- ⓦ DDR2-667 SDRAM FB-DIMM
- 高速1000BASE-Tインタフェース (1Gbps対応)x4
- 高速ディスクアクセス(SAS (Serial Attached SCSI)対応)

## 民族性

- メモリミラーリング機能
- オンラインスペアメモリ機能
- メモリ監視機能(コレクタブルエラー訂正/ アンコレクタブルエラー検出)
- メモリの強制使用(起動)機能
- CPU縮退機能(障害を起こしたデバイスの 論理的な切り離し)
- バスパリティエラー検出
- 温度検知
- ⓦ 異常通知
- 内部電圧監視機能
- BIOSパスワード機能
- オートリビルド機能(ホットスワップ対応)

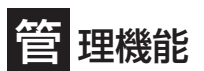

- ESMPROプロダクト
- ⓦ DianaScope
- ⓦ 本体遠隔監視機能(EXPRESSSCOPEエンジン)

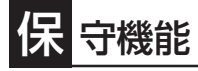

- オフライン保守ユーティリティ
- DUMPスイッチによるメモリダンプ機能

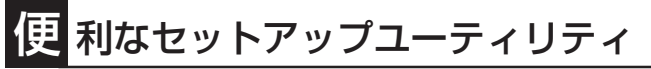

- ⓦ EXPRESSBUILDER(システムセットアップユーティリティ)
- ExpressPicnic(セットアップパラメータFD作成ユーティリティ)
- SETUP(BIOSセットアップユーティリティ)
- ディスクアレイユーティリティ

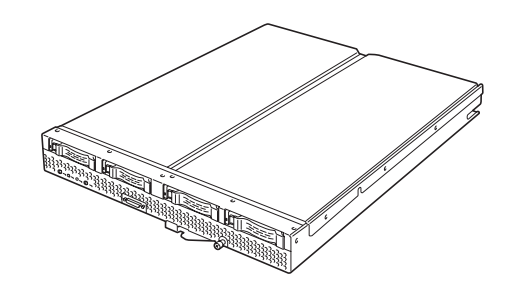

## 拡 張性

- オプションスロットを装備し、拡張スロットオプション カードを利用可能
- ⓦ 最大64GBの大容量メモリ
- 最大4マルチプロセッサまでアップグレード可能
- ネットワークポートを4チャネル標準装備
- CPUブレード1枚につき最大4台までのハードディスク ドライブ(SAS2.5インチ)が接続可能
- USB 2.0(2ポート)対応

## ぐに使える

- Windows Server 2003 x64 Editions 日本語版、 Windows Server 2003 日本語版、Red Hat® Enterprise Linux®日本語版、またはMIRACLE LINUX日本語版インストール済み(BTO(工場組み 込み出荷))の場合)
- SASハードディスクドライブはケーブルを必要と しないワンタッチ取り付け

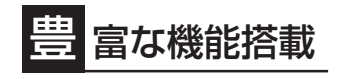

- ソフトウェアPower Off
- リモートパワーオン機能
- AC-LINK機能

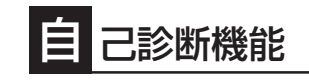

- ⓦ Power On Self-Test(POST)
- システム診断ユーティリティ

## **ブレードサーバとは**

ますます多様化するインターネット分野において、「わずかな設置スペースで数多くのサー バを運用したい」という要望は、システム管理者として必ず持っているはずです。 どんなに筐体(ケース)のサイズを小さくしても、1つのケースに1台分のサーバ機能しか持っ ていなければ、増設のたびに設置スペースは増していきます。また、電源の工事や収納用 ラックの購入など必要以上の予算が発生することもあります。

「Express5800/BladeSeverシリーズ」は、サーバ機能を必要最低限まで絞り込み、1枚の ボード(CPUブレード)に凝縮した、省スペース・集約型サーバです。

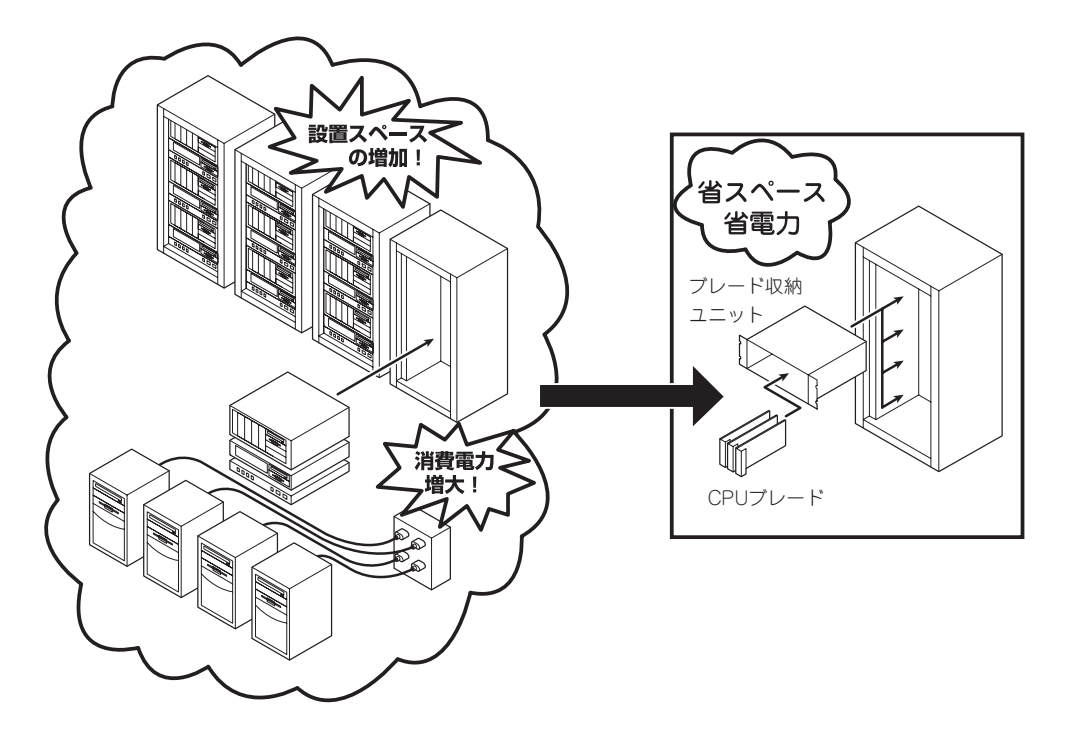

CPUブレードおよびCPUブレードに接続されるハードディスクドライブは、ワンタッチで取 り付けることができ、電源やケーブルの配線・接続の必要はありません。 また、サーバ機能を搭載したCPUブレードには、オプションでプロセッサやメモリ、PCIオ プションカードなどを搭載することができます。

## **サーバ管理について**

本装置では、高い信頼性を確保するためのさまざまな機能を提供しています。

各種リソースの冗長化などといったハードウェア本体が提供する機能と、サーバ本体に添付 されているESMPROなどのソフトウェアが提供する監視機能との連携により、システムの 障害を未然に防止または早期に復旧することができます。

また、停電などのによる電源障害からサーバを守る無停電電源装置などの各種オプション製 品により、さらなる信頼性を確保することができます。

各機能はそれぞれ以下のハードウェアおよびソフトウェアにより実現しています。

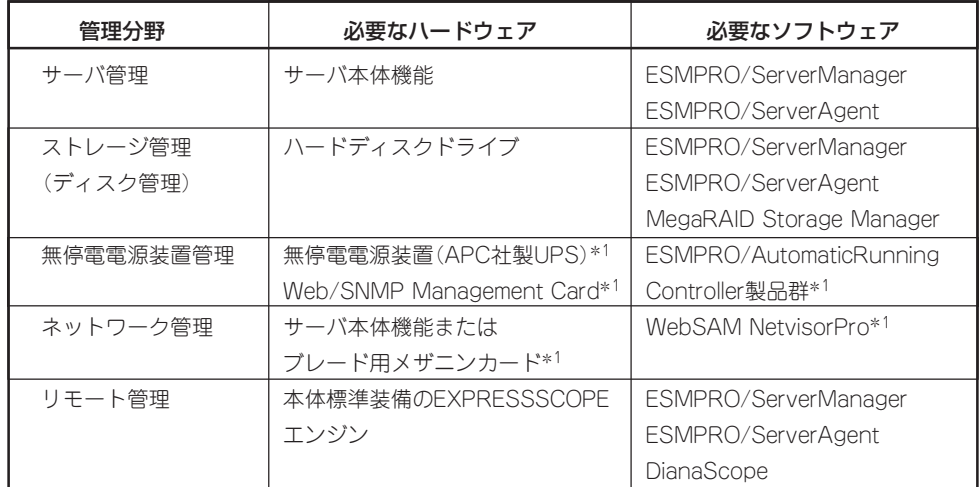

\*1 別売の有償品。

## サーバ管理

CPUブレード上には標準でシステム監視チップを搭載しており、サーバに内蔵されている以 下の各種リソースを監視します。これらのハードウェア機能とシステム管理用ソフトウェア 「ESMPRO/ServerManager」、「ESMPRO/ServerAgent」が連携し、サーバの稼動状況な どを監視するとともに万一の障害発生時にはただちに管理者へ通報します。

ESMPRO/ServerAgentをインストールした場合、データビューアの項目ごとの機能可否は 次ページの表のとおりです。

また、DianaScopeにより、サーバ上でオペレーティングシステムが稼動していない状態で のリモート操作/保守を管理PCから行ったり、リモートパワーオン機能により、リモートの PC上からCPUブレードの電源をONにすることができます。

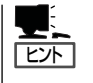

- ⓦ ESMPRO/ServerManagerやESMPRO/ServerAgent(Windows版)、DianaScopeは標準 で添付されています。各ソフトウェアのインストール方法や使用方法は、各ソフトウェ アの説明を参照してください。
- ⓦ ESMPRO/ServerAgent(Linux版)は、下記のWEBサイトよりダウンロードすることがで きます。インストール方法や使用方法、機能可否等は、WEBサイトをご参照ください。

[NEC 8番街] http://www.express.nec.co.jp/linux/dload/esmpro/index.html

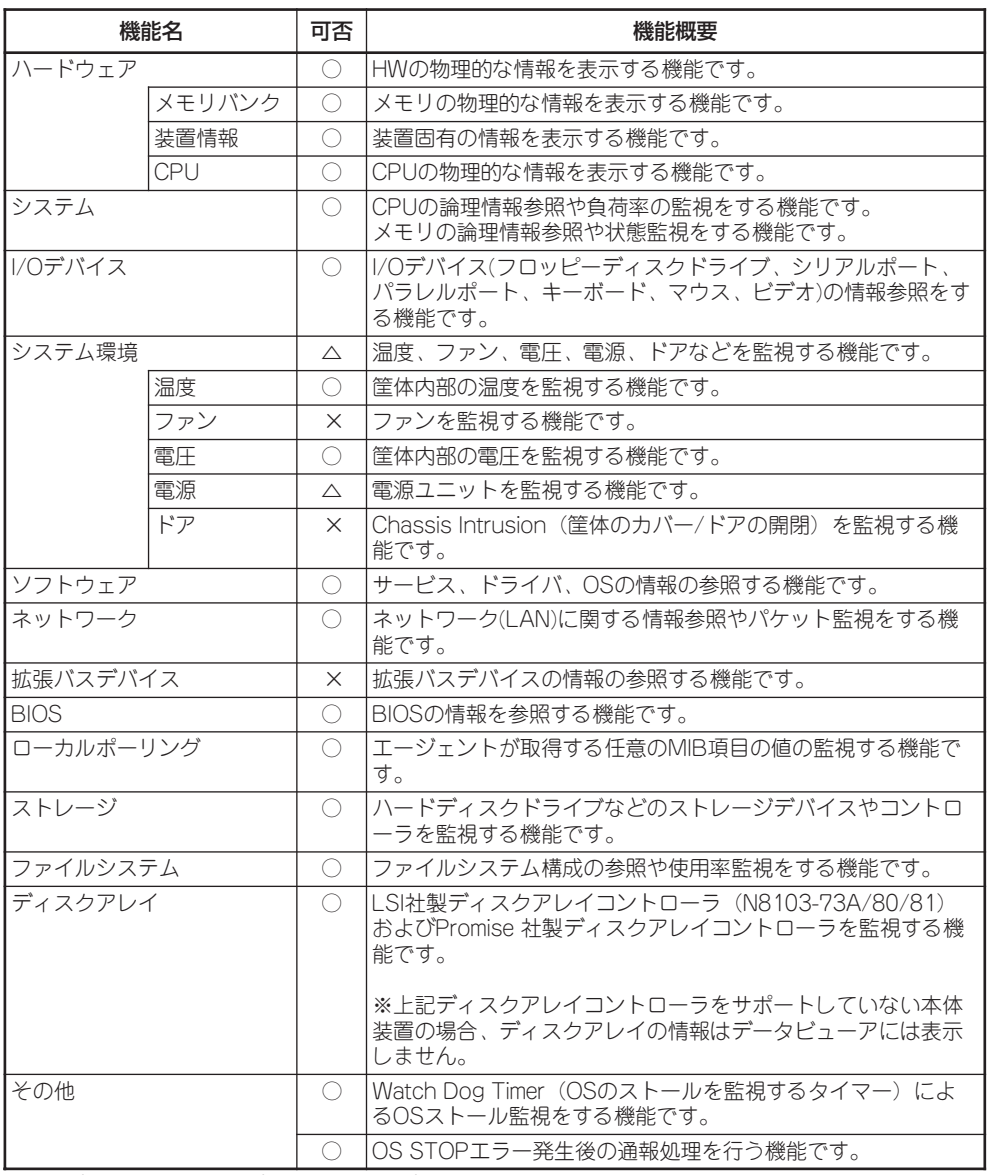

○: サポート △: 一部サポート ※: 未サポート

## 筐体センサの監視について

ブレード収納ユニット(SIGMABLADE-H)に実装されるファン・電源はEMカードにより監視 されます。EMカードが監視する情報は、ESMPRO/ServerManagerのエンクロージャ ビューアで確認できます。

ESMPRO/ServerManagerのデータビューアの[ESMPRO] - [システム環境] - [電源] はCPU ブレードの電源回路の状態を表示しています。

## ストレージ管理(ディスク管理)

大容量のストレージデバイスを搭載・接続できる本装置を管理するために次の点について留 意しておきましょう。

ハードディスクドライブの耐障害性を高めることは、直接的にシステム全体の信頼性を高め ることにつながると言えます。LSI Logic MegaRAIDTM SAS PCI EXPRESSTM ROMB(以 降、「オンボードRAID(MegaRAID ROMB)」と呼ぶ)を使用することにより、ハードディスク ドライブをグループ化して冗長性を持たせることでデータの損失を防ぐとともに、ハード ディスクドライブの稼働率を向上することができます。

また、MegaRAID Storage ManagerとESMPRO/ServerManager、ESMPRO/ ServerAgentとの連携により、ディスクアレイの状況をトータルに監視し、障害の早期発見 や予防措置を行い、ハードディスクドライブの障害に対して迅速に対処することができます。

ヒント

重要

ESMPRO/ServerManagerやESMPRO/ServerAgent、MegaRAID Storage Managerは、本 装置に標準で添付されています。ソフトウェアのインストール方法や使用方法は、各ソフト ウェアの説明を参照してください。

整合性チェックによる予防保守

ハードディスクドライブの後発不良に対する予防保守として、整合性チェックを定期的に実 施することをお勧めします。この機能により、ハードディスクドライブの後発不良を早期に 発見し修復することができます。

実施の間隔は週に1 度実施されることを推奨していますが、お客さまの運用状況に合わせ、 少なくとも月に1 度は実施されることをお勧めしています。

オンボードRAID(MegaRAID ROMB)を使用したディスクアレイの整合性チェックを実 施するためには、MegaRAID Storage Managerのインストールが必要になります。

#### 無停電電源装置管理

商用電源のトラブルは、サーバを停止させる大きな原因のひとつです。

停電や瞬断に加え、電圧低下、過負荷配電、電力設備の故障などがシステムダウンの要因と なる場合があります。

無停電電源装置(UPS)は、停電や瞬断で通常使用している商用電源の電圧が低下し始める と、自動的にバッテリから電源を供給し、システムの停止を防ぎます。システム管理者は、 その間にファイルの保存など、必要な処理を行うことができます。さらに電圧や電流の変動 を抑え、電源装置の寿命を延ばして平均故障間隔(MTBF)の延長にも貢献します。また、ス

ケジュール等によるサーバの自動・無人運転を実現することもできます。

ブレードサーバでは、APC社製UPSをサポートしています。

APC社製UPSの制御・管理は、UPSにWeb/SNMP Management Cardを装着し、 ESMPRO/AutomaticRunningController製品群がネットワーク経由にて行います。

電源は、オプションの増設電源ユニットにより電源の冗長構成を構築することができます。

## ネットワーク管理

ESMPRO/ServerManagerおよびESMPRO/ServerAgentを使用することにより、CPUブ レードに内蔵されているLANポートの障害や、回線の負荷率等を監視することができます。 また、別売のWebSAM NetvisorProを利用することにより、ネットワーク全体の管理を行 うことができます。

## リモート管理

本体標準装備のEXPRESSSCOPEエンジンとEXPRESSBUILDER に収められているアプリ ケーション「DianaScope」を使用することにより、LAN/WANを介した本体のリモート監視 や管理をすることができます。EXPRESSSCOPEエンジンが提供する管理機能は以下のとお りです。

- 温度/電圧の監視
- ハードウェア障害のシステムイベントログ(SEL)生成機能
- ウォッチドッグタイマによるOSストール監視
- OSストップエラー発生後の通報処理
- ⓦ Webブラウザを使用したリモート制御(本体装置のリセット、電源ON/OFF、システ ムイベントログ(SEL)の確認など)
- リモートKVM機能、リモートデバイス機能
- ⓦ DianaScopeによるLAN/WAN経由でのリモート制御、複数台装置の集中管理

Webブラウザを使用したリモート制御やリモートKVM機能、リモートデバイス機能につい てはEXPRESSBUILDER内の「EXPRESSSCOPEエンジンユーザーズガイド」を参照してく ださい。

以後、本書ではEXPRESSSCOPEエンジンのことをBMC(Baseboard ManagementController) と記載します。

# **導入にあたって**

本装置を導入するにあたって重要なポイントについて説明します。

## システム構築のポイント

装置に標準で添付された「ESMPRO/ServerManager」および「ESMPRO/ServerAgent」を 利用することにより、リモートからサーバの稼動状況や障害の監視を行い、障害を事前に防 ぐことや万一の場合に迅速に対応することができます。

システムの運用中は、「ESMPRO/ServerManager」および「ESMPRO/ServerAgent」を利 用して、万一のトラブルからシステムを守るよう心がけてください。

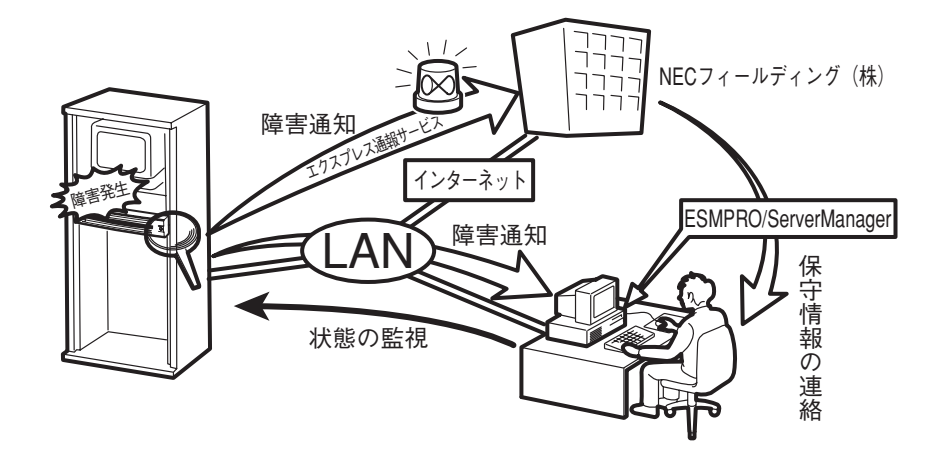

なお、装置に障害が発生した際に、NECフィールディング(株)がアラーム通報を受信して保 守を行う「エクスプレス通報サービス」を利用すれば、低コストでExpress5800シリーズの障 害監視・保守を行うことができます。

「エクスプレス通報サービス」をご利用することもご検討ください。

## システムの構築・運用にあたっての留意点

システムを構築・運用する前に、次の点について確認してください。

### 出荷時の状態を確認しましょう

お買い求めになられたブレードサーバを導入する前に、ブレードサーバ用のハードディスク ドライブの状態を確認しておいてください。ブレードサーバ用のハードディスクドライブで は、ご注文により出荷時の状態に次の2種類があります。

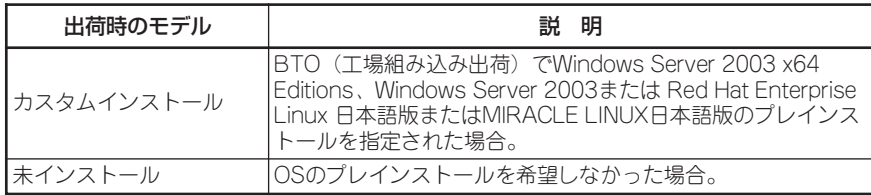

出荷時のオペレーティングシステムのインストール状態により、必要なセットアップ作業が 異なります。16ページの説明に従ってセットアップを行ってください。

### セットアップの手順を確認しましょう

システムを構築するにあたり、装置のセットアップは必要不可欠なポイントです。 ブレードサーバのセットアップを始める前にセットアップをどのような順序で進めるべきか 十分に検討してください。

必要のない手順を含めたり、必要な手順を省いたりすると、システムの構築スケジュールを 狂わせるばかりでなく、本装置が提供するシステム全体の安定した運用と機能を十分に発揮 できなくなります。

1. 運用方針と障害対策の検討

ブレードサーバのハードウェアが提供する機能や採用するオペレーティングシステムに よって運用方針やセキュリティ、障害への対策方法が異なります。

「概要(2ページ)」に示すブレードサーバのハードウェアやソフトウェアが提供する機能を 十分に利用したシステムを構築できるよう検討してください。

また、システムの構築にあたり、ご契約の保守サービス会社および弊社営業担当にご相 談されることもひとつの手だてです。

#### 2. ハードウェアのセットアップ

ブレードサーバの電源をONにできるまでのセットアップを確実に行います。この後の 「オペレーティングシステムのセットアップ」を始めるために運用時と同じ状態にセット アップしてください。詳しくは、16ページに示す手順に従ってください。

ハードウェアのセットアップには、オプションの取り付けや設置、周辺機器の接続に加 えて、内部的なパラメータのセットアップも含まれます。ご使用になる環境に合わせた パラメータの設定はオペレーティングシステムや管理用ソフトウェアと連携した機能を 利用するために大切な手順のひとつです。

### 3. システムのセットアップ

オプションの取り付けやBIOSの設定といったハードウェアのセットアップが終わった ら、ハードディスクドライブのパーティションの設定やオペレーティングシステムや管 理用ソフトウェアのインストールに進みます。

本装置がサポートしているOSは次のとおりです。

- Microsoft® Windows ServerTM 2003 R2、Standard x64 Edition 日本語版 (以降、「Windows Server 2003 x64 Editions」と呼ぶ)
- Microsoft® Windows ServerTM 2003 R2、Enterprise x64 Edition 日本語版 (以降、「Windows Server 2003 x64 Editions」と呼ぶ)
- Microsoft® Windows ServerTM 2003 R2 Standard Edition 日本語版 (以降、「Windows Server 2003」と呼ぶ)
- Microsoft® Windows ServerTM 2003 R2 Enterprise Edition 日本語版 (以降、「Windows Server 2003」と呼ぶ)
- Linux(サポートしているディストリビューションについては、お買い求めの販売 店、または保守サービス会社にお問い合わせください。)

Linuxのインストール、および管理ソフトウェアのインストールとセットアップは「Linux ソフトウェアCD」に含まれるインストレーションサプリメントガイドを参照してくださ い。その他のOSをインストールするときはお買い求めの販売店または保守サービス会社 にお問い合わせください。

### <初めてのセットアップの場合>

- 初めてのセットアップでは、お客様が注文の際に指定されたインストールの状態に よってセットアップの方法が異なります。
- 「カスタムインストール」を指定して購入された場合は、ブレードサーバの電源をON にすれば自動的にセットアップが始まります。セットアップの途中で表示される画面 のメッセージに従って必要事項を入力していけばセットアップは完了します。

「未インストール」にて購入された場合は、添付の「EXPRESSBUILDER」CD-ROMが 提供する自動セットアップユーティリティ「シームレスセットアップ」を使用します。 シームレスセットアップでは、はじめにセットアップに必要な情報を選択・入力する だけであとの作業はシームレス(切れ目なく)で自動的に行われます。

### <未インストールからのセットアップ・再セットアップの場合>

シームレスセットアップを使用してください。煩雑な作業をシームレスセットアップ が代わりに行います。Linuxの再インストールについては、「LinuxソフトウェアCD」 に含まれるインストレーションサプリメントガイドを参照してください。

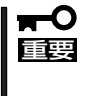

Windows Server 2003 x64 Editionsではシームレスセットアップは使用で きません。「Windows Server 2003 R2 Standard x64 Edition/Windows Server 2003 R2 Enterprise x64 Editionインストレーションサプリメント ガイド」を参照し、「ローカルインストール」を使用してください。

4. 障害処理のためのセットアップ(Windows)

障害が起きたときにすぐに原因の見極めや解決ができるよう障害処理のためのセット アップをしてください。

5. 管理用ソフトウェアのインストールとセットアップ

出荷時にインストール済みの管理用ソフトウェアやマニュアルでインストールしたソフ トウェアをお使いになる環境にあった状態にセットアップします。また、ブレードサー バと同じネットワーク上にある管理PCにインストールし、ブレードサーバを管理・監視 できるソフトウェアもあります。併せてインストールしてください。詳しくは「ソフト ウェア編」をご覧ください。

#### 6. システム情報のバックアップ

保守ユーティリティ「オフライン保守ユーティリティ」を使ってCPUブレード上にある設 定情報のバックアップを作成します。ブレードサーバの故障などによるパーツ交換後に 以前と同じ状態にセットアップするために大切な手順です。詳しくは38ページをご覧く ださい。

## 各運用管理機能を利用するにあたって

ブレードサーバで障害監視などの運用管理を行うには、ブレードサーバに添付された ESMPRO/ServerAgent、ESMPRO/ServerManagerまたは同等のソフトウェアが必要と なります。

この後で説明するセットアップ手順またはソフトウェアの説明書(別売の場合)に従って各ソ フトウェアのインストールおよび必要な設定を行ってください。

各運用管理機能を利用する際には、以下の点にご注意ください。

#### サーバ管理機能を利用するにあたって

- CPUやメモリを交換した場合やCPU縮退機能(マルチプロセッサモデルの場合)を利用す る場合は、BIOSのコンフィグレーションが必要です。「システムBIOS(105ページ)」を 参照して「Processor Settings」や「Memory Configuration」、「Advanced」の各項目を 設定してください。
- ⓦ サーバの各コンポーネント(CPU/メモリ/ディスク/ファン)の使用状況の監視やオペレー ティングシステムのストール監視など、監視項目によってはESMPRO/ ServerManager、ESMPRO/ServerAgentでしきい値などの設定が必要になります。詳 細は、各ソフトウェアに関する説明やオンラインヘルプなどを参照してください。

#### ストレージ管理機能を利用するにあたって(ディスクアレイシステムを使用する場合)

ディスクアレイシステムの管理を行うには、ESMPRO/ServerAgentに加えて次のソフト ウェアが必要です。

● 「オンボードRAID(MegaRAID ROMB)」を使用する場合、MegaRAID Storage Manager をインストールしておく必要があります。「ソフトウェア編」の、「MegaRAID Storage Manager」の説明に従って対応するユーティリティをインストールしてください。

ディスク稼働率や予防保守性を高めるために、ディスクアレイシステムを構築する際は、定 期的にディスクアレイシステムの整合性をチェックしてください。

### 無停電電源装置管理機能を利用するにあたって

● 無停電電源装置(UPS)を利用するには、APC社製UPSにWeb/SNMP Management Cardの装着が必要です。

制御用ソフトウェアにはESMPRO/AutomaticRunningController製品群が必要です。

ⓦ 無停電電源装置を利用する場合、自動運転や停電回復時のサーバの自動起動などを行う にはBIOSの設定が必要です。「システムBIOS(105ページ)」を参照して、「Server」メ ニューにある「AC-LINK」の設定をご使用になる環境に合った設定に変更してください。

# **お客様登録**

NECでは、製品ご購入のお客様に「Club Express会員」への登録をご案内しております。添付の「お客様登 録申込書」に必要事項をご記入の上、エクスプレス受付センターまでご返送いただくか、Club Expressの インターネットホームページ

#### http://club.express.nec.co.jp/

にてご登録ください。

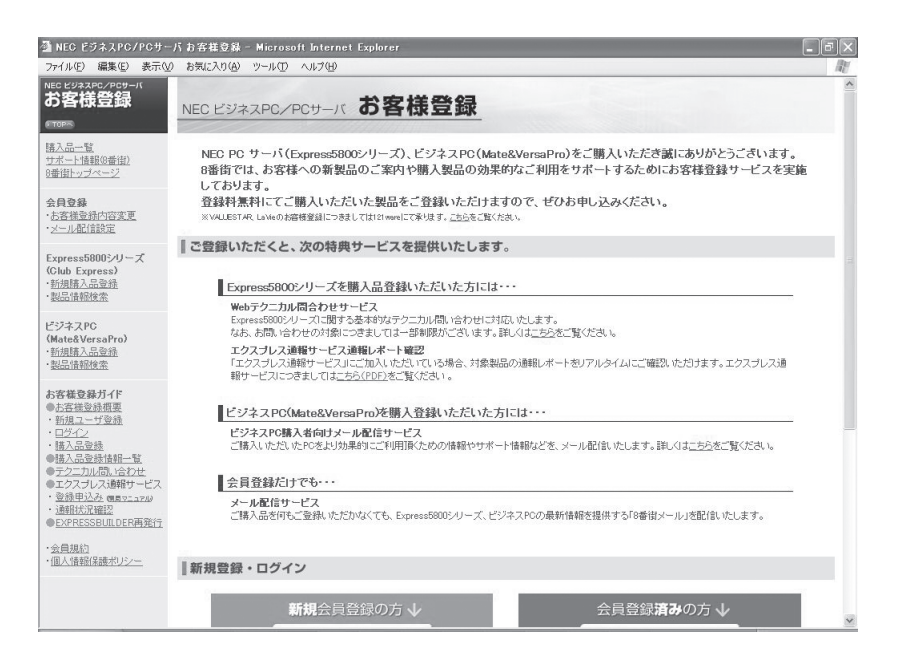

「Club Express会員」のみなさまには、ご希望によりExpress5800シリーズをご利用になる上で役立つ情 報サービスを、無料で提供させていただきます。サービスの詳細はClub Expressのインターネットホーム ページにて紹介しております。是非、ご覧ください。

# **セットアップを始める前に**

セットアップの順序と参照するページを説明します。セットアップはハードウェアから始めます。

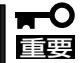

BTO(工場組み込み出荷)にてWindowsのインストールを指定した場合は、本装置に Windowsのプロダクトキーが記載されたラベルが貼り付けられています。

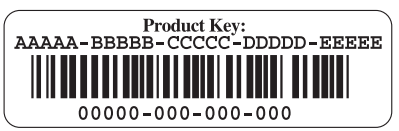

プロダクトキーはOSのセットアップや再インストール時に必要な情報です。剥がしたり汚 したりしないよう取り扱いにご注意ください。もし剥がれて紛失したり汚れて見えなくなっ た場合でも、ラベルの再発行はできませんので、あらかじめプロダクトキーをメモし、他の 添付品と一緒にメモを保管されることをお勧めします。

## EXPRESSBUILDERがサポートしている大容量記憶装置コントロー

添付の「EXPRESSBUILDER」CD-ROMでサポートしているオプションボードは、以下にな ります。もし、下記以外のオプションボードを接続するときは、オプションボード添付のマ ニュアルと「応用セットアップ」(51ページ)を参照してセットアップしてください。

## ⓦ EXPRESSBUILDERにてOSのインストールをサポートしているボード

- LSI Logic MegaRAID™ SAS PCI EXPRESS™ ROMB (マザーボード上のコントローラを使用)
- N8403-018 FibreChannelコントローラ

## **ハードウェアのセットアップ**

次の順序でハードウェアをセットアップします。

- 1. ラックを設置する。(ラックに添付の説明書を参照)
- 2. 別途購入したオプションをブレード収納ユニットに取り付ける。(ブレード収納ユニットユーザー ズガイドを参照)
- 3. オプションのブレード収納ユニットをラックに取り付ける。(ブレード収納ユニットユーザーズガ イドを参照)
- 4. CPUブレードにオプションのプロセッサ(CPU)を取り付ける。(→84ページ)
- **5.** CPUブレードにオプションのメモリ(DIMM)を取り付ける。(→90ページ)
- **6.** CPUプレードにオプションのハードディスクドライブを取り付ける。(→103ページ)
- 7. ブレード収納ユニットにCPUブレードを取り付ける。
- 8. 添付の電源コードをブレード収納ユニットと電源コンセントに接続する。(ブレード収納ユニット ユーザーズガイドを参照)
- 9. ハードウェアの構成やシステムの用途に応じてBIOSの設定を変更する。

108ページに示す設定例を参考にしてください。また、システム日時や時刻の調整も忘れずに 行ってください。

## **オペレーティングシステムのセットアップ**

ハードウェアのセットアップを完了したら、お使いになるオペレーティングシステムに合わ せて後述の説明を参照してください。再インストールの際にも参照してください。

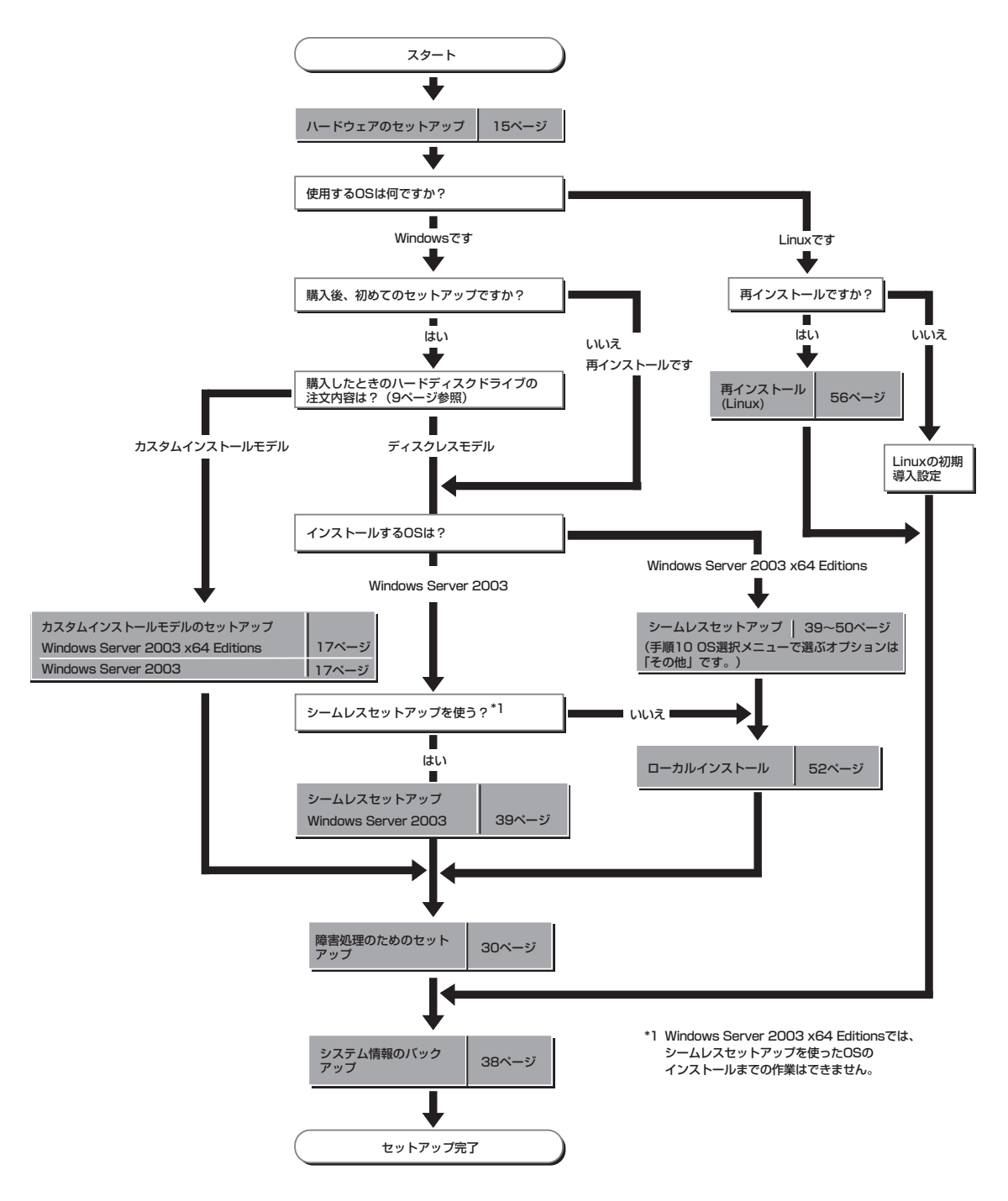

# **カスタムインストールモデルのセットアップ**

「BTO(工場組み込み出荷)」にて「カスタムインストール」を指定して購入された本装置のハードディスクドラ イブは、お客様がすぐに使えるようにパーティションの設定から、OS、本装置が提供するソフトウェアが すべてインストールされています。

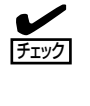

ここで説明する手順は、「カスタムインストール」を指定して購入された本装置で初めて電 源をONにするときのセットアップの方法について説明しています。再セットアップをする 場合や、その他の出荷状態のセットアップをする場合は、「ディスクレスモデルのセット アップおよび再セットアップ」を参照してください。

## **セットアップをはじめる前に -購入時の状態について-**

セットアップを始める前に次の点について確認してください。

本装置のハードウェア構成(ハードディスクドラ イブのパーティションサイズも含む)やハード ディスクドライブにインストールされているソフ トウェアの構成は、購入前のお客様によるオー ダー(BTO(工場組み込み出荷))によって異なりま す。右図は、標準的な本装置のハードディスクド ライブの構成について図解しています。

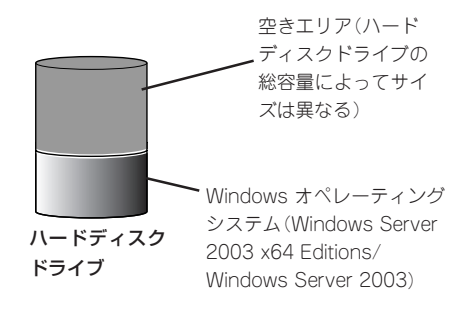

導 入

## **セットアップの手順**

次の手順でシステムを起動して、セットアップをします。

## オペレーティングシステムのセットアップ

オペレーティングシステムのセットアップ方法は、ブレード収納ユニットの種類や外付 DVD-ROMドライブなどの周辺機器の接続状況により異なります。

## N8405-024/034ブレード収納ユニットに実装し、CPUブレードに接 続したローカルでのインストール

- 1. 72ページ以降を参照して、ローカルコンソールを接続する。
- 2. CPUブレードの電源をONにし、そのままWindowsを起動する。 Windowsのセットアップ画面が表示されます。
- 3. 画面の指示に従って必要な設定をする。 設定を続けていくと最後にセットアップの終了を知らせる画面が表示されます。
- 4. [完了]をクリックする。 システムが再起動します。
- 5. 再起動後、システムにログオンする。
- 6. 21ページ以降を参照して、PROSetのインストールとネットワークドライバの詳細設定をする。
- 7. オプションのデバイスでドライバをインストールしていないものがある場合は、オプションに添 付の説明書を参照してドライバをインストールする。
- 8. 30ページを参照して障害処理のためのセットアップをする。

9. 出荷時にインストール済みのソフトウェアの設定およびその確認をする。

インストール済みのソフトウェアはお客様が購入時に指定したものがインストールされていま す。例として次のようなソフトウェアがあります。

- ⓦ MegaRAID Storage Manager\*
- ⓦ ESMPRO/ServerAgent
- エクスプレス通報サービス\*

上記のソフトウェアで「\*」印のあるものは、お客様でご使用になる環境に合った状態に設定または 確認をしなければならないソフトウェアを示しています。「ソフトウェア編」の「Express本体用バ ンドルソフトウェア」を参照して使用環境に合った状態に設定してください。

#### ┳◑腫嬰

ⓦ カスタムインストールで出荷された場合、インストールされているサービスパックの バージョンと、装置に添付されているサービスパックのバージョンが異なる場合があり ます。

装置にインストールされているサービスパック以降のバージョンが添付されている場合 は、装置に添付の「RUR CD-ROM」内のインストール手順書を参照しサービスパック のインストールを行ってください。

ⓦ サービスパック情報に関しては、下記サイトより詳細情報をご確認ください。

[NEC 8番街] http://nec8.com/

10. 38ページを参照してシステム情報のバックアップをとる。

以上でカスタムインストールで購入された本装置での初めてのセットアップは終了です。再 セットアップをする際は「ディスクレスモデルのセットアップおよび再セットアップ」を参照 してください。

## キーボード・ディスプレイ装置・C D - ROM/DVD-ROM ドライブ・ フロッピーディスクドライブが接続されていない場合

CPUブレードには、ターミナルサービスが「リモート管理サーバ」としてインストールされ ŦО ていますので、設定したクライアント側(以降、TSクライアントと呼ぶ)から、CPUブレー 重要 ドに接続し、CPUブレード側の管理作業を行ってください。

- 1. 周辺装置、CPUブレードの順に電源をONにする。
- 2. ターミナルサービス(TS)クライアントのフロッピーディスクドライブおよびCD-ROMまたは DVD-ROMドライブの共有化を行う。

ドライバなどのインストール時に必要です。

3. TSクライアント側から、CPUブレードに接続する。 手順については、この後の「管理用リモートデスクトップについて」を参照してください。

以降の手順は、TSクライアント側から行うCPUブレードのセットアップ手順です。

4. 管理者権限のあるユーザー(Administratorなど)でログオンする。

手順については、この後の「管理用リモートデスクトップについて」を参照してください。使用者 名と会社名を入力するウィンドウが表示されます。

- 5. 使用者名と会社名を入力する。
- 6. TSクライアント側で共有化したフロッピーディスクドライブおよびCD-ROMまたはDVD-ROMド ライブにドライブ文字を割り当てる。
- 7. 21ページを参照し、デバイスドライバ(本体標準装備)のセットアップを行う。
- 8. 30ページを参照し、障害処理のセットアップを行う。

以上でカスタムインストールで購入されたハードディスクドライブ内のオペレーティングシ ステムのセットアップは終了です。

再インストールする場合は「ディスクレスモデルのセットアップおよび再セットアップ」を参 照してください。

## デバイスドライバ(本体標準装備)のセットアップ

オプションのデバイスのドライバのインストールやセットアップについてはオプションに添 付の説明書を参照してください。

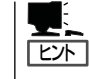

デバイスドライバのセットアップを行う場合、DVD-ROMドライブを使用する必要がある場 合があります。DVD-ROMドライブを使用する場合の詳細な手順については、DVD-ROMド ライブのユーザーズガイドを参照してください。

### PROSet

PROSetは、ネットワークドライバに含まれるネットワーク機能確認ユーティリティです。 このユーティリティを使用することにより、以下のことが行えます。

- アダプタ詳細情報の確認
- ループバックテスト、パケット送信テストなどの診断
- Teamingの設定

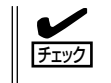

ドライバおよびPROSetに関する操作は、必ず本体装置に接続されたコンソールから管理者 権限(Administrator等)でログインして実施してください。OSのリモートデスクトップ機能 によるリモートからの 設定変更操作はサポートしておりません。

ネットワークアダプタ複数枚をチームとして構成することで、装置に耐障害性に優れた環境 を提供し、本装置とスイッチ間のスループットを向上させることができます。このような機 能を利用する場合に必要になります。

PROSetをインストールする場合は、以下の手順に従ってください。

#### ● Windows Server 2003 x64 Editionsの場合

- 1. 「EXPRESSBUILDER」CD-ROMをCD-ROMまたはDVD-ROMドライブにセットする。
- 2. エクスプローラを起動する。

【標準のスタートメニューモードの手順】

スタートメニューから[すべてのプログラム]→[アクセサリ]→[エクスプローラ]をクリックする。

【クラシックスタートメニューモードの手順】

スタートメニューから[プログラム]、[アクセサリ]の順にポイントし、[エクスプローラ]をク リックする。

3. 「<DVD-ROMのドライブレター>:¥WINNT¥W2K3AMD¥DL3¥PROSET¥WINX64」ディレクト リ内の「DXSETUP.EXE」アイコンをダブルクリックする。

[Intel(R) PRO Network Connections - InstallShield ウィザード]が起動します。

- 4. [次へ]をクリックする。
- 5. 使用許諾契約を読み、同意するならば[使用許諾契約の条項に同意します]を選択して[次へ]をク リックする。
- 6. デフォルトのまま[次へ]をクリックする。
- 7. 再度、使用許諾契約を読み、同意するならば[使用許諾契約の条項に同意します]を選択して[次へ] をクリックする。
- 8. [インストール]をクリックする。
- 9. [InstallShieldウィザードを完了しました]というメッセージが表示されたら、[完了]をクリックす る。
- 10. システムを再起動する。

以上で完了です。

#### ● Windows Server 2003の場合

- 1. 「EXPRESSBUILDER」CD-ROMをCD-ROMまたはDVD-ROMドライブにセットする。
- 2. エクスプローラを起動する。 【標準のスタートメニューモードの手順】 スタートメニューから[すべてのプログラム]→[アクセサリ]→[エクスプローラ]をクリックする。 【クラシックスタートメニューモードの手順】 スタートメニューから[プログラム]→[アクセサリ]→[エクスプローラ]をクリックする。
- 3. 「<CD-ROMのドライブレター>:¥WINNT¥DOTNET¥DL3¥PROSET¥WIN32」ディレクトリ内 の「DXSETUP.EXE」アイコンをダブルクリックする。

[Intel(R) PRO Network Connections - InstallShield ウィザード]が起動します。

- 4. [次へ]をクリックする。
- 5. 使用許諾契約を読み、同意するならば[使用許諾契約の条項に同意します]を選択して[次へ]をク リックする。
- 6. デフォルトのまま[次へ]をクリックする。
- 7. 再度、使用許諾契約を読み、同意するならば[使用許諾契約の条項に同意します]を選択して[次へ] をクリックする。
- 8. [インストール]をクリックする。
- 9. [InstallShieldウィザードを完了しました]というメッセージが表示されたら、[完了]をクリックす る。
- 10. システムを再起動する。

以上で完了です。

## オプションのネットワークボードのドライバ

オプションのネットワークボード(N8403-017/020) を使用する場合について説明します。 「N8403-017/020」を使用する場合は、「EXPRESSBUILDER」CD-ROMに格納されている ドライバをインストールしてください。

Windows Server 2003 x64 Editionsの場合

「N8403-017/020」のボード名ドライバ

「<DVD-ROMのドライブレター>:¥WINNT¥W2K3AMD¥DL3¥PRO1000¥WINX64」

Windows Server 2003の場合

「N8403-017/020」のボード名ドライバ

「<DVD-ROMのドライブレター>:¥WINNT¥DOTNET¥DL3¥PRO1000¥WIN32」

## オプションボード用ネットワークドライバのインストール

オプションのネットワークボード(N8403-017/020)を使用する場合は、下記のインストー ル方法に従ってドライバのインストールをしてください。

- 1. デバイスマネージャを起動する。
- 2. [ネットワークアダプタ]→[Intel(R) PRO/1000~]をダブルクリックする。 [Intel(R) PRO/1000~]ダイアログボックスが表示されます。

## $\blacksquare$

[?その他のデバイス]→[?イーサネットコントローラ]がある場合は[?イーサ ネットコントロー ラ]をダブルクリックしてください。

- 3. [ドライバ]タブを選択し、[ドライバの更新]をクリックする。 [ハードウェアの更新ウィザード]が表示されます。
- 4. [いいえ、今回は接続しません]を選択して、[次へ]をクリックする。
- 5. [一覧または特定の場所からインストールする(詳細)]を選択し、[次へ]をクリックする。
- 6. [次の場所で最適のドライバを検索する]を選択し、[次の場所を含める]にチェックを入れ、

Windows Server 2003 x64 Editionsの場合

「N8403-017/020」のボード名ドライバ 「<DVD-ROMのドライブレター>:¥WINNT¥W2K3AMD¥DL3¥PRO1000¥WINX64」

Windows Server 2003の場合

「N8403-017/020」のボード名ドライバ 「<DVD-ROMのドライブレター>:¥WINNT¥DOTNET¥DL3¥PRO1000¥WIN32」

と入力し、[次へ]をクリックする。 ドライバの検索が開始され、検索後にインストールが始まります。しばらくすると[ハードウェア の更新ウィザードの完了]画面が表示されます。

7. [完了]をクリックする。

以上で完了です。

## グラフィックスアクセラレータ

標準装備のグラフィックスアクセラレータドライバは、システムのアップデート時に自動的 にインストールされます。

OSのインストール後にグラフィックスアクセラレータドライバを削除し、再インストール する場合は以下の手順で再インストールしてください。

- 1. 「EXPRESSBUILDER」CD-ROMをCD-ROMまたはDVD-ROMドライブにセットする。
- 2. スタートメニューから[プログラム]、[アクセサリ]の順でポイントし、[エクスプローラ]をクリッ クする。
- 3. 「<DVD-ROMのドライブレター>:¥WINNT¥DOTNET¥VIDEO」ディレクトリ内の[SETUP.EXE] アイコンをダブルクリックする。

※ Windows Server 2003 x64 Editionsの場合 「<DVD-ROMのドライブレター>:¥WINNT¥W2K3AMD¥VIDEO」ディレクトリ内の [SETUP.EXE]アイコンをダブルクリックする。

メッセージに従ってインストール作業を進めてください。

途中、「デジタル署名が見つかりません」というメッセージが表示された場合は、[はい]をクリッ クし、インストールを続けてください。

4. 「EXPRESSBUILDER」CD-ROMをCD-ROMまたはDVD-ROMドライブから取り出し、画面の指 示に従ってOSを再起動する。

編

## アダプタフォルトトレランス(AFT)/ アダプティブロード バランシング(ALB)/動的リンクアグリゲーション(DLA) のセットアップ

アダプタフォルトトレランス(AFT)とは、複数のポートでグループを作り、使用されている ポートに障害が発生した場合自動的にグループ内の他のポートに処理を移行させるもので す。また、アダプティブロードバランシング(ALB)とは複数のアダプタでグループを作り、 サーバから送受信パケットをグループすべてのポートから行うことにより、スループットを 向上させるものです。この機能はAFT機能を含んでいます。

動的リンクアグリゲーション(DLA)は、接続しているポートを論理的に束ねて、仮想的に1 つのネットワークインタフェイスとして使用するための機能で、IEEE802.3ad Link Aggregationに準拠した機能です。AFT/ALB/DLA機能を使用する場合は、以下の手順に 従ってセットアップしてください。

- AFT/ALB/DLAのセットアップは、ドライバインストール後、必ず再起動してから  $\blacksquare$ 重要 行ってください。
	- AFT、ALB、DLAのグループとして指定するポートは、同一ハブまたはスイッチング ハブ、異なるハブまたはスイッチングハブのどちらの接続でも使用可能ですが、異なる ハブまたはスイッチングハブに接続する場合は、すべて同一LAN(同一ネットワーク)上 に存在するよう、ハブまたはスイッチングハブ同士をカスケード接続にして使用してく ださい。
	- ⓦ 複数台のスイッチを使用する場合は使用者側で十分な評価を実施する必要があります。
	- ⓦ DLAを使用するにはIEEE802.3ad Link Aggregation(Dynamic mode、 LACP)に対応したスイッチングハブが必要です。
- Windows Server 2003 x64 Editions の場合
	- 1. デバイスマネージャより、ネットワークアダプタのプロパティを開く。
	- 2. チーム化のタグを選択し、「その他のアダプタとチーム化する(T)」にチェックを入れ、[新規チー ム]をクリックする。
	- 3. チームの名前を入力後、「次へ]をクリックする。
	- 4. チームに含めるアダプタをチェックし、[次へ]をクリックする。
	- 5. チームモードの選択で、「アダプタフォルトトレランス」、「アダプティブロードバランシング」、 「IEEE802.3ad 動的リンク アグリゲーション」のいずれかを選択 し、[次へ]をクリックする。
	- 6. [完了]をクリックする。
	- 7. デバイスマネージャより、上記で設定したチーム名のデバイスのプロパティを開く。
	- 8. 「設定」のタグを選択し、[チームの編集]をクリックする。
	- 9. チーム内のアダプタで、プライマリに設定する場合、ドライバを選択し、「プライマリの設定」を クリックする。 チーム内のアダプタで、セカンダリに設定する場合は、ドライバを選択し、「セカンダリの設定 (S)」をクリックしてください。 両方の設定が終了したら[OK]をクリックして画面を閉じてください。

#### ● Windows Server 2003の場合

- 1. デバイスマネージャより、ネットワークアダプタのプロパティを開く。
- 2. チーム化のタグを選択し、「その他のアダプタとチーム化する(T)」にチェックを入れ、[新規チー ム]をクリックする。
- 3. チームの名前を入力後、[次へ]をクリックする。
- 4. チームに含めるアダプタをチェックし、[次へ]をクリックする。
- 5. チームモードの選択で、「アダプタフォルトトレランス」、「アダプティブロードバランシング」、 「IEEE802.3ad 動的リンク アグリゲーション」のいずれかを選択し、[次へ]をクリックする。
- 6. [完了]をクリックする。
- 7. デバイスマネージャより、上記で設定したチーム名のデバイスのプロパティを開く。
- 8. 「設定」のタグを選択し、[チームの編集]をクリックする。
- 9. チーム内のアダプタで、プライマリに設定する場合、ドライバを選択し、「プライマリの設定」を クリックする。

チーム内のアダプタで、セカンダリに設定する場合は、ドライバを選択し、「セカンダリの設定 (S)」をクリックしてください。

両方の設定が終了したら[OK]をクリックして画面を閉じてください。

## スケーラブルネットワークパック(SNP)のセットアップ

スケーラブルネットワークパック(Microsoft Windows Server 2003 Scalable Networking Pack)とは、ネットワークパケット処理を専用のネットワークアダプタにオフロードするこ とによって、ネットワークのスループットを向上させるためのモジュールです。

SNPがサポートしているOSは次のとおりです。

- Windows Server 2003 x64 Editions
- Windows Server 2003

また、SNPには次の3つの機能があります。

ⓦ TCP Chimney Offload

ネットワークパケットの分割や再構築などの処理をネットワークアダプタに任せること によって、CPUのオーバーヘッドを削減します。

### ● Receive-side Scaling

受信ネットワーク処理が複数のCPUで共有されるようになり負荷分散されます。

ⓦ NetDMA

通常、ネットワークデータのメモリ転送処理はCPUによって行われますが、これをネッ トワークアダプタのDMA(Direct Memory Access)を使用することにより、このような 処理からCPUを開放します。

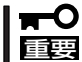

本体標準装備のネットワークアダプタおよびオプションのネットワークボード(N8403- 017/020)では、TCP Chimney Offloadをサポートしていません。

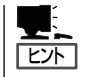

Microsoft Windows Server 2003 Scalable Networking Pack の入手については、下記サイ トを参照してください。

#### [NEC 8番 街] http://nec8.com/

SNPを使用する場合は、以下手順に従ってセットアップしてください。

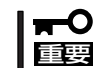

セットアップを行う前に、システムのバックアップをとることをお勧めします。

- 1. システムを起動し、Administratorユーザでログインする。
- 2. エクスプローラあるいはコマンドプロンプトより、以下のファイルを実行する。 Windows Sever 2003の場合 WindowsServer2003-KB912222-v9-x86-JPN.exe Windows Server 2003 x64 Editionsの場合 WindowsServer2003.WindowsXP-KB912222-v9-x64-JPN.exe
- 3. 「セキュリティの警告」画面が表示された場合は、[実行]ボタンをクリックする。
- 4. ファイルの展開後、 [次へ]をクリックする。
- 5. 「使用許諾契約」画面が表示されるので、使用許諾契約書を読み、[同意します] を選択し、[次 へ]をクリックする。

ファイルのコピーが開始され、インストールが始まります。しばらくするとセットアップウィ ザード終了画面が表示されます。

- 6. [完了]をクリックする。
- 7. システムを再起動する。

以上で完了です。

「プログラムの追加と削除」を起動し、"WindowsServer 2003 ホットフィックス - サポー ト技術情報 (KB) 912222"が表示されていれば、SNPが正常にインストールされています。

なお、SNP のインストール後にシステムをインストール前の状態に戻す必要が生じた場合、 以下の手順でSNPをアンインストールしてください。

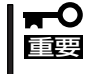

SNPのインストールを行った後に他のモジュール(Update媒体、ServicePack、セキュ リティパッチ等)を適用している場合、それらのモジュールのアンインストールを行ってか ら、SNPのアンインストールを行ってください。

- 1. Administrator ユーザでログインする。
- 2. 「プログラムの追加と削除」を起動する。
- 3. 以下を選択し、「削除] ボタンをクリックする。

"Windows Server 2003 ホットフィックス - サポート技術情報 (KB) 912222"

- 4. 「ソフトウェア更新の削除ウィザード」が起動されるので、[次へ]をクリックする。 KB912222 のアンインストールが始まります。しばらくするとアンインストール終了画面が表 示されます。
- 5. [完了]をクリックする。
- 6. システムを再起動する。

#### FibreChannelコントローラ(N8403-018)を追加接続する場合

#### Windows Server 2003 x64 Editions、Windows Server 2003の場合

システムにFibreChannelコントローラ(N8403-018) を追加接続する場合、OSのプラグア ンドプレイ機能が動作しますが、ドライバは自動でインストールされません。その場合に は、システムのアップデートを行ってください。システムのアップデートを行うとドライバ が自動でインストールされます。

## 障害処理のためのセットアップ

障害が起きたとき、より早く、確実に障害から復旧できるように、あらかじめ次のような セットアップをしておいてください。

## メモリダンプ(デバッグ情報)の設定(Windows Server 2003)

CPUブレード内のメモリダンプ(デバッグ情報)を採取するための設定です。

メモリダンプの注意  $\blacksquare$ 

重要

- ⓦ メモリダンプの採取は保守サービス会社の保守員が行います。お客様はメモリダンプの 設定のみを行ってください。
	- ⓦ 障害が発生し、メモリダンプを保存するために再起動すると、起動時に仮想メモリが不 足していることを示すメッセージが表示される場合がありますが、そのまま起動してく ださい。起動し直すと、メモリダンプを正しく保存できない場合があります。

次の手順に従って設定します。

- 1. スタートメニューから[コントロールパネル]を選び、[システム]をクリックする。 [システムのプロパティ]ダイアログボックスが表示されます。
- 2. [詳細設定]タブをクリックする。
- 3. [起動と回復]ボックスの[設定]をクリッ クする。

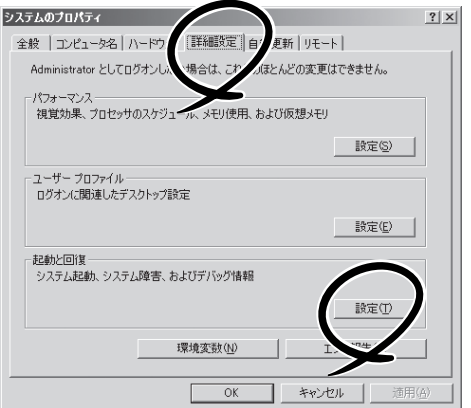

4. テキストボックスにデバッグ情報を書き 込む場所を入力する。

<Dドライブに「MEMORY.DMP」という ファイル名で書き込む場合>

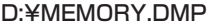

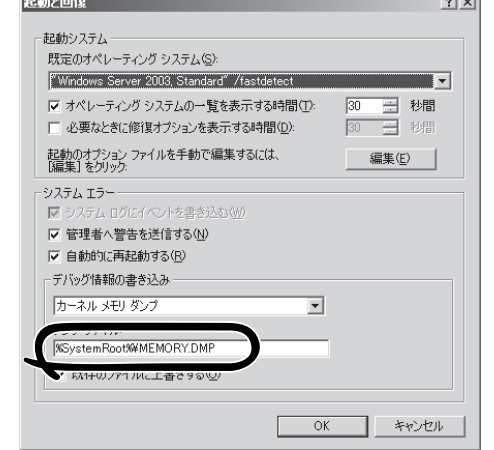

導 入 編

أتجاه

## ▼0重要

Windows Server 2003 x64 Editionsの場合

- デバッグ情報の書き込みは「完全メモリダンプ」を指定することを推奨します。ただし、搭 載メモリサイズが2GBを超える場合は、[完全メモリダンプ]を指定することはできません (メニューに表示されません)。その場合は、[カーネルメモリダンプ]を指定してください。
- ⓦ 本装置に搭載しているメモリサイズ+1MB以上の空き容量のあるドライブを指定してくだ さい。
- ⓦ メモリ増設により搭載メモリサイズが2GBを超える場合は、メモリ増設前にデバッグ情報 の書き込みを[カーネルメモリダンプ]に変更してください。また、メモリ増設により採取 されるデバッグ情報(メモリダンプ)のサイズが変わります。デバッグ情報(メモリダンプ) の書き込み先ドライブの空き容量を確認してください。

Windows Server 2003の場合

- ⓦ デバッグ情報の書き込みは[完全メモリダンプ]を指定することを推奨します。ただし、搭 載メモリサイズが2GBを超える場合は、[完全メモリダンプ]を指定することはできません (メニューに表示されません)。その場合は、[カーネルメモリダンプ]を指定してください。
- ⓦ 本装置に搭載しているメモリサイズ+12MB以上(メモリサイズが2GBを超える場合は、 2048MB+12MB以上)の空き容量のあるドライブを指定してください。
- ⓦ メモリ増設により搭載メモリサイズが2GBを超える場合は、メモリ増設前にデバッグ情報 の書き込みを[カーネルメモリダンプ]に変更してください。また、メモリ増設により採取 されるデバッグ情報(メモリダンプ)のサイズが変わります。デバッグ情報(メモリダンプ)の 書き込み先ドライブの空き容量を確認してください。
- 5. [パフォーマンス]ボックスの[設定]をク リックする。

[パフォーマンスオプション]ウィンドウ が表示されます。

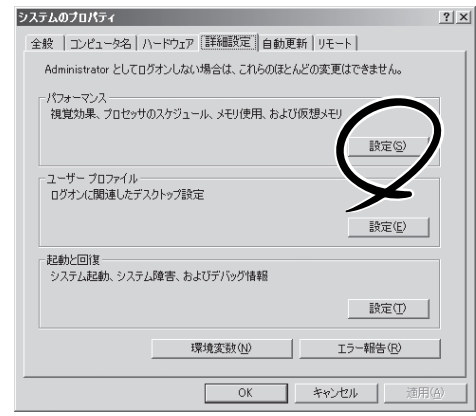

31

6. [パフォーマンスオプション]ウィンドウ の[詳細設定]タブをクリックする。

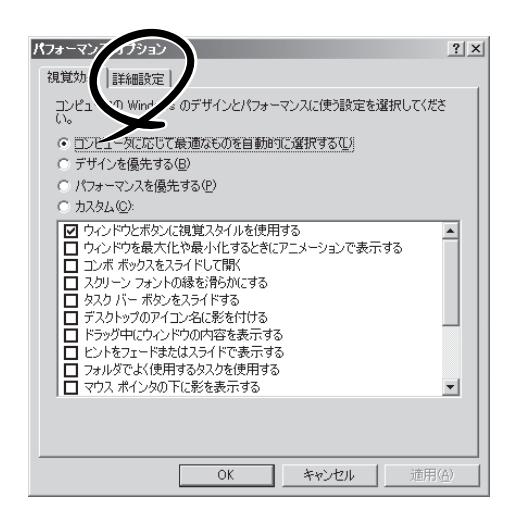

7. [仮想メモリ]ボックスの[変更]をクリッ クする。

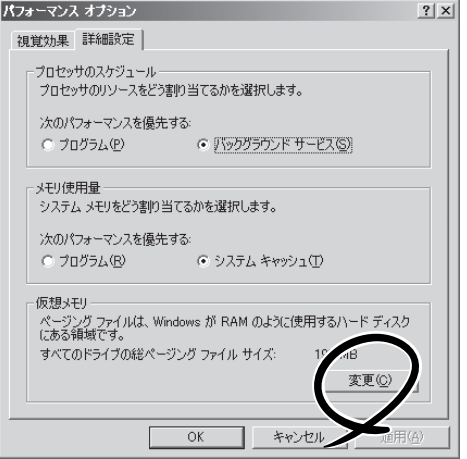

8. [選択したドライブのページングファイル サイズ]ボックスの[初期サイズ]を推奨値 以上に変更し、[設定]をクリックする。

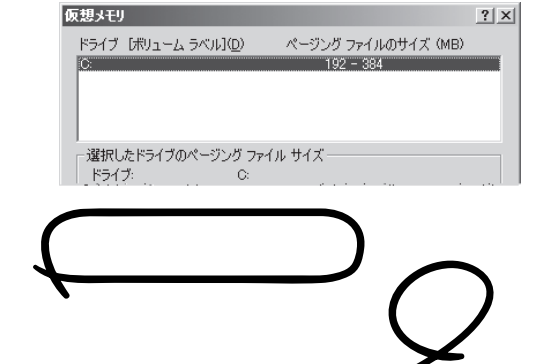

## ┳О匪翦

- ⓦ 上記ページングファイルサイズはデバッグ情報(ダンプファイル)採取のための推奨サイズ です。ブートボリュームには、ダンプファイルを格納するのに十分な大きさの初期サイズを 持つページングファイルが必要です。また、ページングファイルが不足すると仮想メモリ不 足により正確なデバッグ情報を採取できない場合があるため、システム全体で十分なページ ングファイルサイズを設定してください。
- 「推奨値」については、「作成するパーティションサイズについて(42ページ)」を参照してく ださい。
- メモリを増設した際は、メモリサイズに合わせてページングファイルを再設定してくださ い。
- 9. [OK]をクリックする。

設定の変更内容によってはシステムを再起動するようメッセージが表示されます。メッセージに 従って再起動してください。

## ワトソン博士の設定(Windows Server 2003)

Windowsワトソン博士はアプリケーションエラー用のデバッガです。アプリケーションエ ラーを検出するとCPUブレードを診断し、診断情報(ログ)を記録します。診断情報を採取で きるよう次の手順に従って設定してください。

- 1. スタートメニューの[ファイル名を指定して実行]をクリックする。
- 2. [名前]ボックスに「drwtsn32.exe」と入力 し、[OK]をクリックする。

[Windowsワトソン博士]ダイアログボッ クスが表示されます。

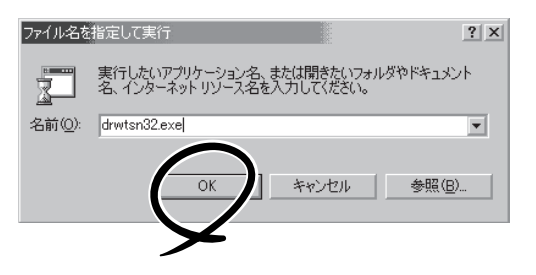

3. [ログファイルパス]ボックスに診断情報 の保存先を指定する。

「DRWTSN32.LOG」というファイル名で 保存されます。

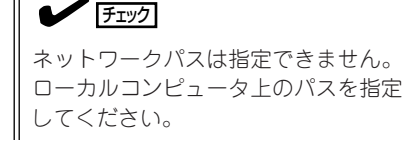

4. [クラッシュダンプ]ボックスにクラッ シュダンプファイルの保存先を指定す る。

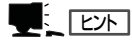

「 クラッシュダンプファイル」は Windows Debuggerで読むことができ るバイナリファイルです。

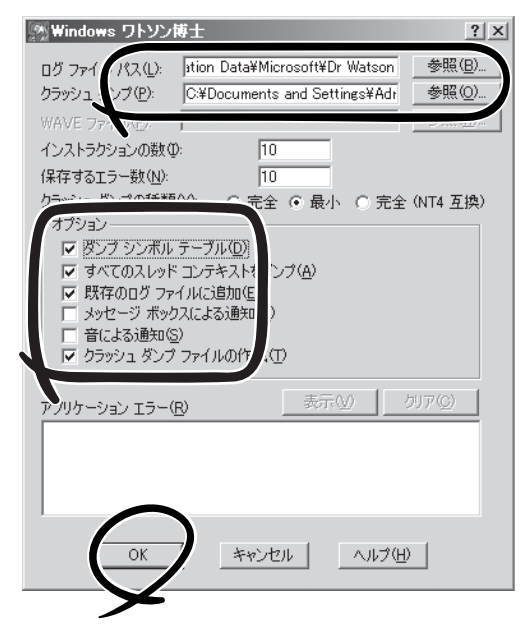

- 5. [オプション]ボックスにある次のチェックボックスをオンにする。
	- □ ダンプシンボルテーブル
	- □ すべてのスレッドコンテキストをダンプ
	- □ 既存のログファイルに追加
	- □ クラッシュダンプファイル作成

それぞれの機能の説明についてはオンラインヘルプを参照してください。

6. [OK]をクリックする

## 管理ユーティリティのインストール

出荷時にインストール済みのソフトウェアの設定およびその確認をしてください。インス トール済みのソフトウェアはお客様が購入時に指定したものがインストールされています。 例として次のようなソフトウェアがあります。

- ⓦ MegaRAID Storage Manager\*
- ⓦ ESMPRO/ServerAgent
- エクスプレス通報サービス\*

上記のソフトウェアで「\*」印のあるものは、お客様でご使用になる環境に合った状態に設定 または確認をしなければならないソフトウェアを示しています。「ソフトウェア編」の 「Express本体用バンドルソフトウェア」を参照して使用環境に合った状態に設定してくださ  $\cup$ 

上記のソフトウェアの一部は、添付の「EXPRESSBUILDER」CD-ROMに格納されていま す。インストールされていない場合は、第3編の「ソフトウェア編」を参照して個別にインス トールしてください。

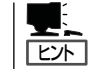

ユーティリティには、ネットワーク上の管理PCにインストールするものもあります。詳し くは第3編の「ソフトウェア編」またはオプション品に添付の説明書を参照してください。

## システムのアップデート - サービスパックの適用 -

システムのアップデートは次のような場合に行います。

● 再セットアップを行った場合

ヒント

- システム構成を変更した場合(内蔵オプション機器の取り付け/取り外しをした場合)
- 修復プロセスを使用してシステムを修復した場合
- バックアップ媒体からシステムをリストアした場合

 (サービスパック関連のExpress5800用差分モジュールを適用したシステムの場合は、 再度RURのフロッピーディスクまたはRUR CD-ROMを使用してExpress5800用差分モ ジュールを適用してください。このときサービスパックを再適用する必要はありませ ん。)

- ⓦ サービスパックを適用する場合は、ServicePack2以上を使用する必要があります。
	- ServicePack 2が含まれた Windows Server 2003 x64 Editions / Windows Server 2003 CD-ROMを使用しインストールをされた場合は、再度 ServicePack 2を適用する必要は ありません。また、「Windows ホットフィックス:サポート技術情報 (KB)921411」を 適用する必要もありません。

「システムのアップデート」および「Windows ホットフィックス:サポート技術情報 (KB) 921411」の適用を行います。

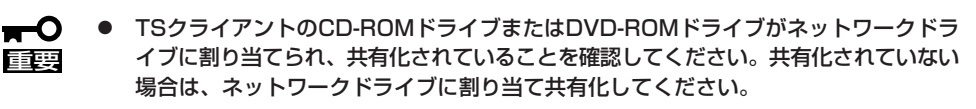

ⓦ CD-ROMドライブまたはDVD-ROMドライブ以外のネットワークドライブが割り当て られて接続されている場合は手動で切断後に行ってください。システムのアップデート を適用後、再起動してから手動で接続を行ってください。

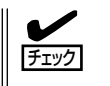

ServicePack 2が含まれた Windows Server 2003 x64 Editions / Windows Server 2003 CD-ROMを使用しインストールをされた場合は、再度 ServicePack 2を適用する必要はあ りません。「システムのアップデート」を適用してください。

### <Windows ホットフィックス:サポート技術情報 (KB)921411の適用手順>

システムのアップデートを行う前に「Windows ホットフィックス:サポート技術情報 (KB) 921411」を適用します。

- 1. 管理者権限のあるアカウント(Administratorなど)でシステムにログオンする。
- 2. 「EXPRESSBUILDER」CD-ROMをCD-ROMまたはDVD-ROMドライブにセットする。
- 3. [スタート]メニューから[ファイル名を指定して実行]を選択し、以下のコマンドを実行する。
	- Windows Server 2003 x64 Editionsの場合 <CD-ROMのドライブレター>:¥WINNT¥W2K3AMD¥QFE¥JPN¥KB921411.EXE
	- Windows Server 2003の場合 <CD-ROMのドライブレター>:¥WINNT¥DOTNET¥QFE¥JPN¥KB921411.EXE
- 4. 「ソフトウェアの更新のインストール」画面が表示されるので、[次へ]をクリックする。 以降はメッセージにしたがって作業を進めてください。
- 5. 「ホットフィックス:サポート技術情報 (KB)921411のインストールウィザードの完了」画面が 表示されたら、必ず[完了]をクリックしてシステムを再起動する。 以上で「Windows ホットフィックス:サポート技術情報 (KB)921411」の適用は完了です。

## <システムのアップデート>

- 1. TSクライアントに管理者権限のあるアカウント(Administratorなど)でシステムにログオンする。
- 2. TSクライアントのCD-ROMドライブまたはDVD-ROMドライブに、「EXPRESSBUILDER」CD-ROMをセットする。

TSクライアントの画面にマスタコントロールメニューが表示された場合は、終了させてくださ  $\cup$ 

3. 〈Windows Server 2003 x64 Editionsの場合〉

[スタート]メニューから[ファイル名を指定して実行]を選択し、[名前]ボックスに「TSクライ アントのCD/DVD-ROM のドライブレター:¥WINNT¥W2K3AMD¥UPDATE.VBS」を入力し、 [OK]をクリックする。

〈Windows Server 2003の場合〉

[スタート]メニューから[ファイル名を指定して実行]を選択し、[名前]ボックスに「TSクライ アントのCD/DVD-ROM のドライブレター:¥WINNT¥DOTNET¥UPDATE.VBS」を入力し、 [OK]をクリックする。

以降は、TSクライアントの画面に表示されるメッセージに従って処理を進めてください。

右の画面が表示されたら[閉じる]をク リックしてください。

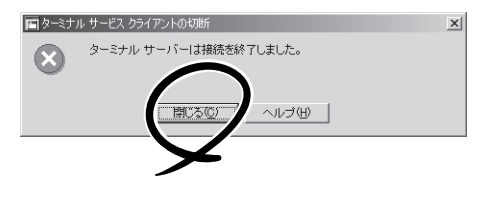

- 重要 ● CPUブレード側への再接続は、約5分たってから行ってください。システムのアップ デートを適用中、ターミナルサービスの接続は自動で切断され、CPUブレードが再起 動します。
	- ⓦ システムのアップデート時、「新しいハードウェアの検出ウィザード」のダイアログボッ クスが表示される場合がありますが、動作に問題はありません。数秒後に表示されなく なりますので、表示されている間は [キャンセル]を押さないでください。

## ローカルでアップデートする場合

詳細なアップデートの手順は「EXPRESSBUILDER」に格納されている各OSの「インストレー ションサプリメントガイド」を参照してください。

## システム情報のバックアップ

システムのセットアップが終了した後、オフライン保守ユーティリティを使って、システム 情報をバックアップすることをお勧めします。 システム情報のバックアップがないと、修理後にお客様の装置固有の情報や設定を復旧(リ

ストア)できなくなります。次の手順に従ってバックアップをとってください。

- 1. 3.5インチフロッピーディスクを用意する。
- 2. 外付けフロッピーディスクドライブおよび外付けCD-ROMまたはDVD-ROMドライブをK410- 150(00) SUVケーブルに接続する。 SUVケーブルへの接続については、74ページを参照してください。
- 3. EXPRESSBUILDER CD-ROMをCD-ROMまたはDVD-ROMドライブにセットして、再起動す る。

EXPRESSBUILDERから起動して「EXPRESSBUILDERトップメニュー」が表示されます。

- 4. [ツール]ー[オフライン保守ユーティリティ]を選ぶ。
- 5. [システム情報の管理]から[退避]を選択する。 以降は画面に表示されるメッセージに従って処理を進めてください。

# **ディスクレスモデルのセットアップおよび 再セットアップ**

## **シームレスセットアップ**

EXPRESSBUILDERの「シームレスセット アップ」機能を使ってセットアップします。

「シームレスセットアップ」は、RAIDの設定 から、オペレーティングシステム(Windows Server 2003)、各種ユーティリティのイン ストールまでを切れ目なく(シームレスで) セットアップできる方法です。 ハードディスクドライブを購入時の状態と異 なるパーティション構成で使用する場合や、 OSを再インストールする場合は、シームレ スセットアップを使用してください。煩雑な セットアップをこの機能が代わって行います。

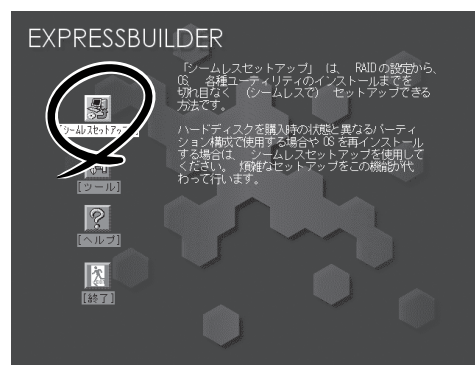

- ⓦ Windows Server 2003 x64 Editions では、シームレスセットアップを使用でき ません。再セットアップする場合は、「Microsoft Windows Server 2003 R2, Standard x64 Edition/Microsoft Windows Server 2003 R2, Enterprise x64 Editionインストレーションサプリメントガイド」を参照し、「ローカルインストー ル」を使用してください。
	- ⓦ シームレスセットアップにて再セットアップをする場合、BIOSセットアップの 「Continue Redirection after POST」設定を一旦「Enabled」から「Disabled」に変 更してください。シームレスセットアップでのインストールが完了後、「Continue Redirection after POST」設定を元に戻してください。BIOSセットアップにて 「Continue Redirection after POST」が表示されていない、もしくは既に 「Disabled」設定の場合、設定変更の必要はありません。BIOSセットアップの詳細につ いては、128ページを参照してください。

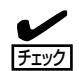

重要

 $\blacksquare$ 

シームレスセットアップを使用しないインストール方法など、特殊なセットアップについて は、「応用セットアップ(51ページ)」で説明しています。

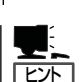

ⓦ シームレスセットアップでは、あらかじめ作成したパラメータファイルを使用したり、 セットアップ中に設定したパラメータをパラメータファイルとしてフロッピーディスク (別途1.44MBフォーマット済み空きフロッピーディスクをご用意ください)に保存する ことができます。

- パラメータファイルは、EXPRESSBUILDERにある「ExpressPicnic®」を使って事前に 作成しておくことができます。ExpressPicnicを使ったパラメータファイルの作成方法 については、207ページを参照してください。
- ⓦ セットアップパラメータFDはお客様でご用意ください。

## OSのインストールについて

OSのインストールを始める前にここで説明する注意事項をよく読んでください。

## Windowsファミリについて

Windows Server 2003ファミリのうち、シームレスセットアップでインストール可能なエ ディションは次のとおりです。

- Microsoft® Windows Server<sup>TM</sup> 2003 R2 Standard Edition 日本語版
- Microsoft® Windows Server<sup>TM</sup> 2003 R2 Enterprise Edition 日本語版

以降、これらをまとめて「Windows Server 2003」と呼びます。 その他のOSをインストールするときはお買い求めの販売店または保守サービス会社にお問 い合わせください。

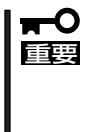

Windows Server 2003 x64 Editions では、シームレスセットアップを使用できませ ん。再セットアップする場合は、「Microsoft Windows Server 2003 R2, Standard x64 Edition/Microsoft Windows Server 2003 R2, Enterprise x64 Editionイン ストレーションサプリメントガイド」を参照し、「ローカルインストール」を使用してくださ い。

## BIOSの設定について

Windows Server 2003をインストールする前にハードウェアのBIOS設定などを確認して ください。105ページを参照して設定してください。

## Windows Server 2003について

Windows Server 2003は、シームレスセットアップでインストールできます。ただし、次 の点について注意してください。

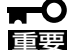

- ⓦ インストールを始める前にオプションの増設や本装置のセットアップ(BIOSやオプショ ンボードの設定)をすべて完了させてください。
	- 弊社が提供している別売のソフトウェアパッケージにも、インストールに関する説明書 が添付されていますが、本装置へのインストールについては、本書の説明を参照してく ださい。
		- シームレスセットアップを完了した後に30ページを参照して「メモリダンプの設定」な どの障害処理のための設定をしてください。

### ミラー化されているボリュームへの再インストールについて

[ディスクの管理]を使用してミラー化されているボリュームにインストールする場合は、イ ンストールの実行前にミラー化を無効にして、ベーシックディスクに戻し、インストール完 了後に再度ミラー化してください。

ミラーボリュームの作成あるいはミラーボリュームの解除および削除は[コンピュータの管 理]内の[ディスクの管理]から行えます。

#### MO装置の接続について

Windows Server 2003をインストールするときにMO装置を接続したまま作業を行うと、 インストールに失敗することがあります。MO装置を外してインストールを最初からやり直 してください。

### DAT等のメディアについて

シームレスセットアップでは、DAT等のインストールに不要なメディアはセットしないでく ださい。

#### ハードディスクドライブの接続について

OSをインストールするハードディスクドライブ以外のハードディスクドライブを接続する 場合は、OSをインストールした後から行ってください。また、論理ドライブを複数作成し ている場合は、「論理ドライブが複数存在する場合の再セットアップ手順」(54ページ)を参照 してください。

### 作成するパーティションサイズについて

システムをインストールするパーティションのサイズは、次の計算式から求めることができ ます。

インストールに必要なサイズ+ ページングファイルサイズ+ ダンプファイルサイズ + アプリケーションサイズ

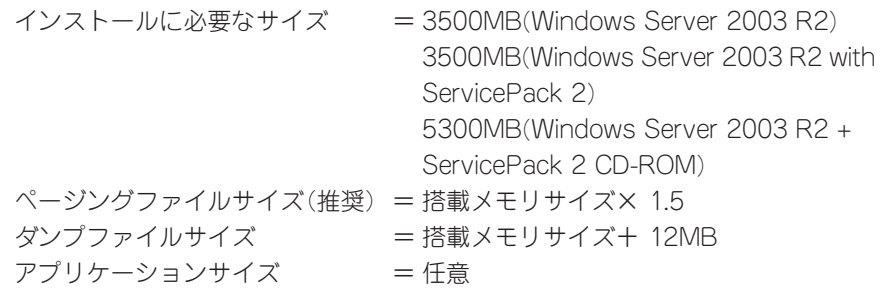

- 上記ページングファイルサイズはデバッグ情報(ダンプファイル)採取のための推奨サイ  $\blacksquare$ ズです。ブートボリュームには、ダンプファイルを格納するのに十分な大きさの初期サ 重要 イズを持つページングファイルが必要です。また、ページングファイルが不足すると仮 想メモリ不足により正確なデバッグ情報を採取できない場合があるため、システム全体 で十分なページングファイルサイズを設定してください。
	- ⓦ 1つのパーティションに設定できるページングファイルサイズは最大で4095MBで す。搭載メモリサイズ×1.5倍のサイズが4095MBを超える場合は、4095MBで設 定してください。
	- 搭載メモリサイズが2GB以上の場合のダンプファイルサイズの最大は 「2048MB+12MB」です。
	- その他アプリケーションなどをインストールする場合は、別途そのアプリケーションが 必要とするディスク容量を追加してください。

例えば、搭載メモリサイズが1GBの場合、パーティションサイズは、前述の計算方法から

3500MB + (1024MB × 1.5) + 1024MB + 12MB + アプリケーションサイズ = 6072MB + アプリケーションサイズ

となります。

システムをインストールするパーティションサイズが「インストー ルに必要なサイズ+ ペー ジングファイルサイズ」より小さい場合はパーティションサイズを 大きくするか、ディスク を増設してください。ダンプファイルサイズを確保できない場合は、次のように複数のデ ィ スクに割り当てることで解決できます。

- 1. 「インストールに必要なサイズ+ ページングファイルサイズ」を設定する。
- 2. 「障害処理のためのセットアップ」を参照して、デバッグ情報(ダンプファイルサイズ分)を別の ディスクに書き込むように設定する。

ダンプファイルサイズを書き込めるスペースがディスクにない場合は「インストールに必要 なサイズ + ページングファイルサイズ」でインストール後、新しいディスクを増設してく ださい。

## ダイナミックディスクへアップグレードしたハードディスクドライブへの再インストールに ついて

ダイナミックディスクへアップグレードしたハードディスクドライブの既存のパーティショ ンを残したままでの再インストールはできません。

既存のパーティションを残したい場合は、「EXPRESSBUILDER」CD-ROMに格納されてい るオンラインドキュメント「Microsoft Windows Server 2003 R2 インストレーションサ プリメントガイド」を参照して再インストールしてください。

インストレーションサプリメントガイドにもダイナミックディスクへのインストールに関す る注意事項が記載されています。

### サービスパックの適用について

Express5800シリーズでは、サービスパックを適用することができます。

本体に添付されているサービスパック以降のサービスパックを使用する場合は、下記サイト より詳細情報を確かめたうえで使用してください。

【8番街】 http://nec8.com/

編

## セットアップの流れ

シームレスセットアップの流れを図に示します。

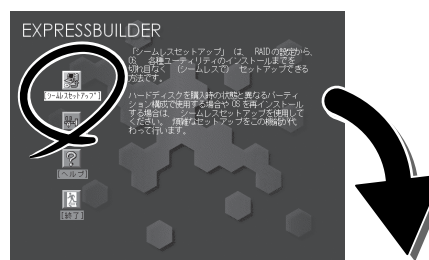

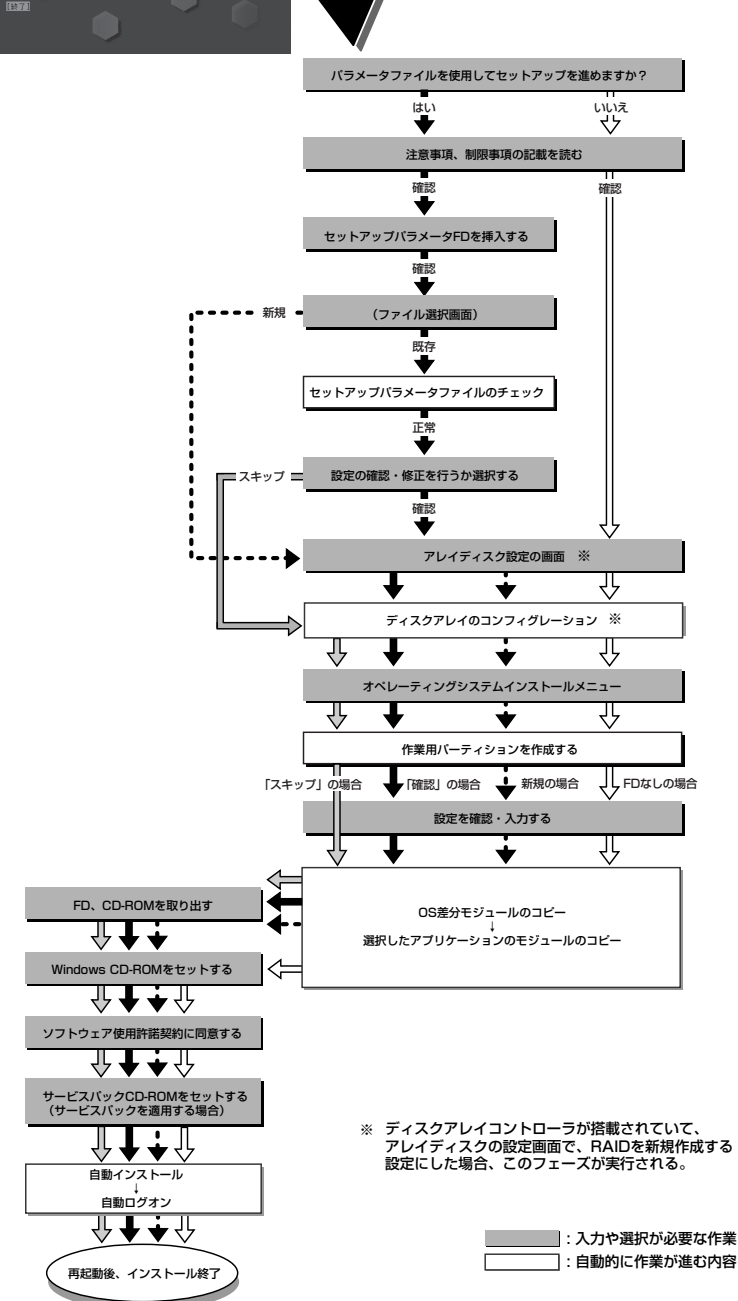

## セットアップの手順

シームレスセットアップでは、ウィザード形式により各パラメータを設定していきます。こ のとき、各パラメータを一つのファイル(パラメータファイル)としてフロッピーディスクへ 保存することも可能です。

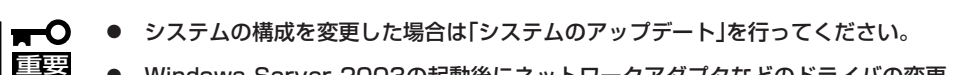

ⓦ Windows Server 2003の起動後にネットワークアダプタなどのドライバの変更、 または追加する場合は、オンラインドキュメントの「Microsoft Windows Server 2003 R2 インストレーションサプリメントガイド」を参照してください。

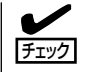

パラメータファイルを使ってセットアップするときは、ファイル保存用として1.44MB フォーマット済みの空きフロッピーディスクが1枚必要となります。あらかじめ、お客様で フロッピーディスクをご用意ください。 再インストールのときは、保存しておいたパラメータファイルを読み込ませることで、ウィ ザードによるパラメータ入力を省略することができます。 また、シームレスセットアップの中で、ディスクアレイコントローラなどのオプションに添 付されたドライバFD(「大容量記憶装置用OEM-FD」)を個別に適用する場合は、パラメータ ファイルの設定も必要になります。このときも空きフロッピーディスクをご用意ください。

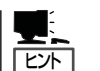

リモートKVMコンソールでは、手順1~17でマウスは使用できません。操作はキーボー ドで行います。

```
<→>キー: 次の画面に進みます。
```
- <←>キー: 1つ前の画面に戻ります。
- <↑><↓>キー: メニューの選択に使用します。
- <F1>キー: ヘルプを表示します。
- <Enter>キー: [OK]の選択に使用します。各項目の決定に使用します。
- <Esc>キー: [Cancel]の選択に使用します。
- 1. 周辺装置、本装置の順に電源をONにする。

## $\blacksquare$

- ⓦ OSをインストールするときにMO装置を接続したまま作業を行うと、インストールに失敗 することがあります。失敗した場合は、MO装置を外してインストールを最初からやり直し てください。
- ⓦ OSをインストールするハードディスクドライブ以外のハードディスクドライブを接続する 場合は、OSをインストールした後から行ってください。
- OSをインストールするハードディスクドライブに論理ドライブを複数作成している場合 は、「論理ドライブが複数存在する場合の再セットアップ手順」(54ページ)を参照してくださ い。
- 2. 本装置のCD-ROMまたはDVD-ROMドライブに「EXPRESSBUILDER」CD-ROMをセットする。
- 3. CD-ROMをセットしたら、リセットする(<Ctrl> + <Alt> + <Delete>キーを押す)か、電源を OFF/ONして本装置を再起動する。

CD-ROMからシステムが立ち上がり、EXPRESSBUILDERが起動します。

4. [シームレスセットアップ]をクリックす る。

「パラメータファイルを使用してセット アップを進めますか?」というメッセージ が表示されます。

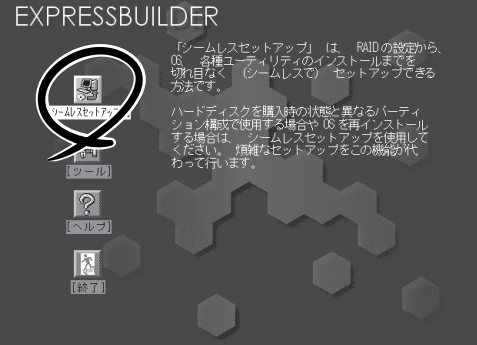

5. パラメータファイルを使用する場合は「は い」を、使用しない場合は「いいえ」を選択 する。

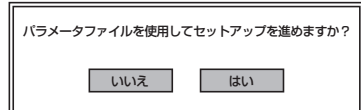

6. 「お願い」の表示内容をよく読んでから「確 認」をクリックする。

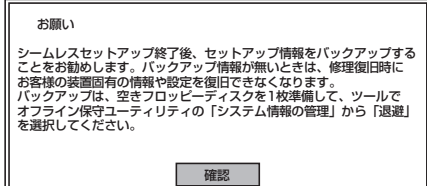

セットアップを進めると、自動的に何回かコンピュータが再起動しますが、|<br>EXPRESSBUILDER CD-ROM、セットアップバラメータFDは、指示があるまで |<br>取り出さないでください。 確認

7. シームレスセットアップでの注意事項を よく読んでから「確認」をクリックする。

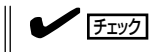

ディスクに何らかのOSがインストール されている場合、インストールを 続行するかを確認するメッセージが表 示されます。セットアップを続けるに は「継続」を選択してください。

8. メッセージに従ってフロッピーディスク をセットして「確認」を選択する(手順5で [はい]を選択した場合のみ)。

パラメータファイルを使用しない場合は このメッセージは表示されません。手順 9へ進んでください。

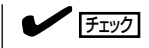

ここでセットしたフロッピーディスク は指示があるまで取り出さないでくだ さい。

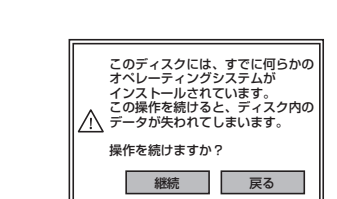

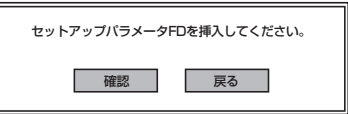

#### [既存のパラメータファイルを使用する場合]

セットしたフロッピーディスク内のパラメータファイルの一覧が表示されます。

① インストールに使用するパラメータファイルを選択 し、[確定]をクリックする。 確認のダイアログボックスが表れます。

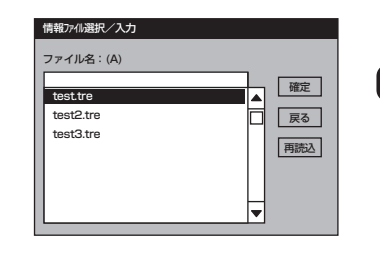

② パラメータを確認する場合は[確認]を、確認せずにそのままインストールする場合は、[ス キップ]をクリックする。

[確認]をクリック→手順9へ進む [スキップ]をクリック→手順10の後、手順12へ進む

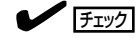

ディスクアレイコントローラが接続されていない場合は、手順10へ進んでください。手順 10を終了後、確認のダイアログボックスが表れます。

[確認]をクリック→ 手順10へ進む。

[スキップ]をクリック → 手順10の後、手順12へ進む。

#### [空きフロッピーディスクをセットした場合]

①[ファイル名:(A)]の下にあるボックスをクリックする か、<A>キーを押す。

入力ボックスが表示されます。

- ② ファイル名を入力する。
- 9. ディスクアレイコントローラのパラメー タを設定する。

本装置のオンボードRAID機能、またはオ プションのディスクアレイコントローラ を使用している場合は、[アレイディスク の設定]画面が表示されます。設定内容を 確認し、必要なら修正を行ってから[終 了]をクリックしてください。

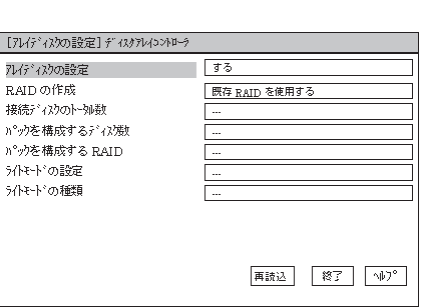

情報ファイル選択/入力 ファイル名:(A)

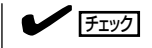

ディスクアレイコントローラが接続されていない場合、この画面は表示されません。手順10へ 進んでください。

設定が終了すると、自動的にRAIDの構築が実行されます。

確定 戻る 再読込

10. インストールするオペレーティングシス テムを選択する。

オペレーティングシステムインストールメニュー **Windows** その他 終了

リストボックスから[Windows ]を選択します。

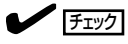

インストールするOSがWindows Server 2003 x64 Editionsの場合は、ここで「その他」を選 択してください。その後、EXPRESSBUILDERに格納されているオンラインドキュメント 「Windows Server 2003 R2 x64 Editions インストレーションサプリメントガイド」を参照し てOSのインストールを完了させてください。

11. 次に表示される[基本情報]画面で設定内 容を確認し、必要なら修正を行ってから [次へ]をクリックする。

> 画面中の「対象マシン」は機種によって表 示が異なります。

以降、画面に表示される[次へ]、[戻 る]、[ヘルプ]をクリックして設定を確認し ながら画面を進めてください。設定内容 は必要に応じて修正してください。

<表示例>

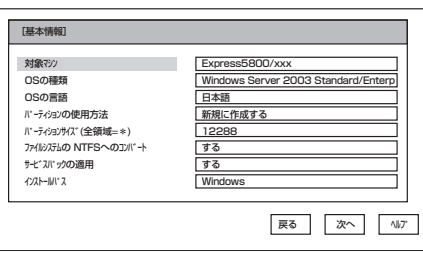

## 重要

- Service Pack 2 が含まれたWindows Server 2003 CD-ROM を使用する場合は、 「サービスパックの適用」で「しない」を選択してください。
- OSをインストールするパーティションは、必要最小限以上のサイズで確保してください。 (42ページ参照)
- 「パーティションの使用方法」で「既存パーティションを使用する」を選択すると、最初のパー ティションの情報はフォーマットされ、すべてなくなります。それ以外のパーティションの 情報は保持されます。

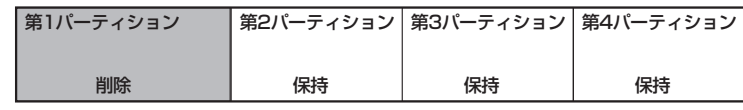

- ダイナミックディスクへアップグレードしたハードディスクドライブの既存のパーティショ ンを残したまま再インストールすることはできません(43ページ参照)。「パーティション の使用方法」で「既存パーティションを使用する」を選択しないでください。
- ⓦ 「パーティション」に4095MB以外を指定した場合はNTFSへのコンバートが必要です。
- ⓦ 「パーティションの使用方法」で「既存パーティションを使用する」を選択したとき、流用す るパーティション以外にパーティションが存在しなかった場合、そのディスクの最大領域を 確保してWindows Server 2003をインストールします。
- ⓦ 設定内容に不正がある場合は、次の画面には進めません。
- ⓦ 前画面での設定内容との関係でエラーとなり、前画面に戻って修正し直さなければならない 場合もあります。
- ⓦ ここでは日本語の入力はできません。使用者名と会社名を日本語で入力したい場合は、ログ オン後に入力画面がポップアップされますので、その時に再入力し、設定してください。こ こでは、仮の名前を入力してください。

49

ⓦ セットアップパラメータを入力する場合、次の文字数以下で入力してください。(2バイト

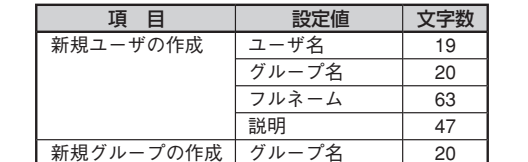

して

重要

文字は2文字で換算します)

ⓦ [コンピュータの役割]画面にて<F9>キーを押すと、その後の設定はシームレスセット アップの既定値を自動的に選択してインストールを行います。(画面右下に[終了]が表示 されている場合のみ)。

説明(グループ名) 47

- [コンピュータの役割]画面にある[終了]をクリックすると、その後の設定はシームレス セットアップの既定値を自動的に選択して、インストールを行います。
- 12. オプションの大容量記憶装置ドライバの モジュールをコピーする。

オプションの大容量記憶装置ドライバをイ ンストールする場合は、大容量記憶装置に 添付されているフロッピーディスクをフ ロッピーディスクドライブにセットし、 メッセージに従って操作してください。

- 13. 追加するアプリケーションをインストー ルする。 シームレスセットアップに対応しているア プリケーションを追加でインストールする 場合は、メッセージが表示されます。
- 14. メッセージに従って「EXPRESSBUILDER」CD-ROMをCD-ROMまたはDVD-ROMドライブから 取り出す。

この時セットアップパラメータFDを使用している場合は、フロッピーディスクドライブから取り 出します。

15. Windows Server 2003 CD-ROMをCD-ROMまたはDVD-ROMドライブにセットする。

[ソフトウェア使用許諾契約]画面が表示されます。

16. よく読んでから、同意する場合は、「同意 します]をクリックするか、<F8>キーを 押す。同意しない場合は、[同意しません] をクリックするか、<F3>キーを押す。

重要

同意しないと、セットアップは終了 し、Windows Server 2003はイン ストールされません。

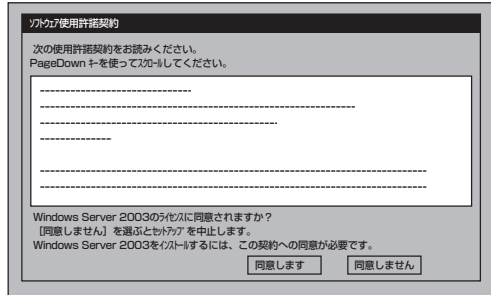

OK | 終了 追加するアプリケーションのインストール 媒体をCD-ROMまたはフロッピーディスク ドライブに挿入してください。

OK | 終了 「大容量記憶装置用OEM-FD」をフロッピーディスク - トヘロニ記録スコルコローム トライブに挿入してください。

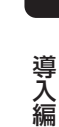

- 17. 基本情報で「サービスパックの適用」を[する]にした場合は、次の操作をする。
	- ① メッセージにしたがってWindows Server 2003 CD-ROMをDVD-ROMドライブから取り出 す。
	- ② メッセージにしたがってWindows Server 2003 Service Pack 2 CD-ROMをDVD-ROMド ライブにセットする。

Windows Server 2003と指定したアプリケーションは自動的にインストールされ、システムに ログオンします。

18. [セットアップ情報]画面に表示された設 定内容を確認し、必要なら修正を行って から[OK]をクリックする。

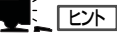

ⓦ インストール中にスクリーンセー バが起動する場合がありますが、 手動でログオンしてください。

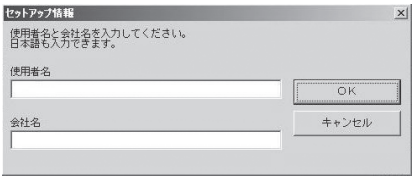

ⓦ 上記の画面が表示されていない場合は、システムを再起動してください。 再起動後、シー ムレスセットアップを続行され、上記の画面が表示されます。

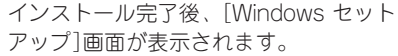

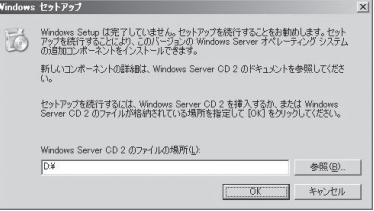

19. Microsoft Windows Server 2003 R2 Standard Edition DISC 2またはMicrosoft Windows Server 2003 R2 Enterprise Edition DISC 2をCD-ROMまたはDVD-ROMドライブにセットし、 [OK]をクリックする。

以降はメッセージに従って作業を進めてください。

インストール終了後、Microsoft Windows Server 2003 R2 Standard Edition DISC 2または Microsoft Windows Server 2003 R2 Enterprise Edition DISC 2をCD-ROMまたはDVD-ROM ドライブから取り出し、再起動してください。

## $\blacksquare$

MegaRAID Storage Managerのインストール時、[名前:popup]、[発行元:不明]に対し、 「Windowsセキュリティの重要な警告」ウィンドウが表示される場合があります。対象のモ ジュールはインストーラ内で無効化しており運用上問題はありませんので、この警告ウィンド ウは無視してください。

なお、この警告ウィンドウはシステムの再起動後、表示されなくなります。

再起動後、この後の「インストール後の作業」を参照してください。

## インストール後の作業

インストールを完了したら、次の作業を行ってセットアップを完了してください。

- ⓦ ドライバの詳細設定(21ページ)
- 障害処理のためのセットアップ(30ページ)
- システム情報のバックアップ(38ページ)
- 管理用リモートデスクトップについて(必要な場合・57ページ)

## **応用セットアップ**

システムの環境やインストールしようとするオペレーティングシステムによっては、特殊な 手順でセットアップしなければならない場合があります。

シームレスセットアップ未対応の大容量記憶装置コント ローラを利用する場合

最新のディスクアレイコントローラなど、本装置に添付のEXPRESSBUILDERに対応してい ない大容量記憶装置コントローラが接続されたシステムにおいて、OSの再インストールな どをする場合は、次の手順でセットアップしてください。

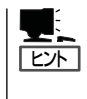

- BTO(工場組み込み出荷)により、OS組み込み出荷された状態からセットアップを開始 する場合には、本操作を行う必要はありません。
- シームレスセットアップに対応しているオプションボードについては 「EXPRESSBUILDERがサポートしている大容量記憶装置コントローラ」(14ページ)を参 照してください。
- 1. セットアップしようとする大容量記憶装置コントローラの説明書を準備する。

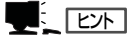

本書の内容と大容量記憶装置コントローラの説明書との内容が異なる場合は、大容量記憶装置 コントローラの説明書を優先してください。

- 2. ディスクアレイコントローラの場合は、コントローラの説明書に従ってRAIDの設定を行う。 RAID設定の不要な大容量記憶装置コントローラの場合は、手順3へ進んでください。
- 3. 「EXPRESSBUILDERICD-ROMからシステムを起動させる。
- 4. 以下の設定でシームレスセットアップを実行する。
	- ⓦ アレイディスクの設定画面が表示された場合は、[既存のRAIDを使う]をチェックする

 $\blacksquare$ 

コントローラによっては、設定画面が現れないことがあります。

● 「大容量記憶装置用OEM-FDの適用をする]をチェックする

### **LE** EXT

このオプションをチェックすることで、フロッピーディスクで提供されているドライバを読 み込ませて、シームレスセットアップを進めることができます。

5. シームレスセットアップの途中で [大容量 記憶装置用ドライバ]をコピーする。

大容量記憶装置コントローラに添付され ているフロッピーディスクをフロッピー ディスクドライブにセットし、以降は画 面のメッセージに従って操作してくださ い。

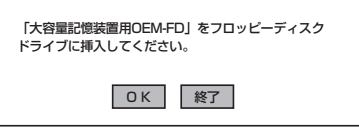

## ローカルインストール

ローカルインストールについて説明します。

### Windows Server 2003 x64 Editions の場合

オペレーティングシステムのインストールは、ローカルインストールを使用します。ローカ ルインストールでWindows Server 2003 x64 Editionsをインストールする方法について は、EXPRESSBUILDERに格納されているオンラインドキュメント「Microsoft Windows Server 2003 R2, Standard x64 Edition/Microsoft Windows Server 2003 R2, Enterprise x64 Editionインストレーションサプリメントガイド」を参照してください。ま た、あらかじめEXPRESSBUILDERから、「サポートディスク」を作成しておいてください。

#### Windows Server 2003の場合

オペレーティングシステムのインストールは、シームレスセットアップを使用することをお 勧めしていますが、特殊なインストールに対応する場合、ローカルインストールが必要にな ることがあります。

シームレスセットアップを使わずにWindows Server 2003をインストールする方法につい ては、EXPRESSBUILDERに格納されているオンラインドキュメント「Microsoft Windows Server 2003 R2 インストレーションサプリメントガイド」を参照してください。また、あ らかじめEXPRESSBUILDERから「サポートディスク」を作成しておいてください。

<u> |</u> <u>Fェック</u> オプションボードを接続する場合は、オプションボードに添付の説明書も併せて参照してく ださい。

## サポートディスクとは?

#### Windows Server 2003 x64 Editions の場合

「ローカルインストール」では、「Windows Server 2003 x64 Edition OEM-DISK for EXPRESSBUILDER」と呼ばれるサポートディスクが必要です。

作成方法については、EXPRESSBUILDERに格納されているオンラインドキュメント 「Microsoft Windows Server 2003 R2, Standard x64 Edition/Microsoft Windows Server 2003 R2, Enterprise x64 Editionインストレーションサプリメントガイド」を参 照してください。

### Windows Server 2003の場合

シームレスセットアップを使わずに再セットアップするときの手順「ローカルインストー ル」では、「Windows Server 2003 OEM-DISK for EXPRESSBUILDER」と呼ばれるサポー トディスクが必要です。

「Windows Server 2003 OEM-DISK for EXPRESSBUILDER」には、Windows Server 2003のインストールで必要となるRAIDコントローラやSCSIコントローラのドライバなど が含まれています。ローカルインストールを始める前に「Windows Server 2003 OEM-DISK for EXPRESSBUILDER」を用意してください。

- 1. 3.5インチフロッピーディスクを1枚用意する。
- 2. 周辺装置、本装置の順に電源をONにする。
- 3. 本装置に接続されたDVD-ROMまたはCD-ROMドライブに添付の 「EXPRESSBUILDER」CD-ROMをセットする。
- 4. CD-ROMをセットしたら、リセットする(<Ctrl>+<Alt>+<Delete>キーを押す)か、電源をOFF/ ONしてシステムを再起動する。

CD-ROMからシステムが立ち上がり、EXPRESSBUILDERが起動します。

- 5. [ツールメニュー]から[サポートディスクの作成]を選択する。
- 6. [サポートディスク作成メニュー]から[Windows Server 2003 OEM-DISK for EXPRESSBUILDER]を選択する。
- 7. 画面の指示に従ってフロッピーディスクをセットする。

「Windows Server 2003 OEM-DISK for EXPRESSBUILDER」が作成されます。

作成した「Windows Server 2003 OEM-DISK for EXPRESSBUILDER」はライトプロテクトを し、ラベルを貼って大切に保管してください。

Windows(Windows 95以降、Windows NT 4.0以降)が動作するコンピュータをお持ちの 場合は、Windows上で「EXPRESSBUILDER」 CD-ROMをセットすると起動する「マスター コントロールメニュー」から Windows Server 2003 OEM-DISK for EXPRESSBUILDER を作成することもできます。

## 論理ドライブが複数存在する場合の再セットアップ手順

再セットアップをはじめる前に、万一の場合に備えて必ずデータのバックアップを行ってく ださい。

### 再セットアップ手順

- 1. 本書および「インストレーションサプリメントガイド」の手順に従ってローカルインストールを開 始する。
- 2. 次のメッセージが表示されたら、OSをセットアップしたいパーティションを選択する。

```
次の一覧には、このコンピュータ上の既存のパーティションと未使用の
領域が表示されています。
上下の方向キーを使って、一覧からパーティションを選択してください。
```
## ┳◑重要

システムボリューム、またはブートボリュームのドライブ文字はセットアップ完了後は修正で きません。この画面で正しいドライブ文字が割り当てられていることを確認してからセットアッ プを続行してください。

3. 本書および「インストレーションサプリメントガイド」の手順に従ってローカルインストールを続 行する。

以上で完了です。

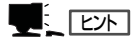

セットアップ完了後、再セットアップ前とドライブ文字が異なる場合があります。ドライブ文 字の修正が必要な場合は次項の「ドライブ文字の修正手順」に 従ってドライブ文字を変更してく ださい。

## ドライブ文字の修正手順

以下の手順では、システムボリューム、またはブートボリュームのドライブ文字は変更でき ません。ご注意ください。

- 1. [スタートメニュー]から[マイコンピュータ]を右クリックし、[管理]を選択して[コンピュータの管 理]を起動する。
- 2. .左側のウィンドウの中から、[ディスクの管理]を選択する。
- 3. ドライブ文字を変更したいボリュームを選択して右クリックし、[ドライブ文字とパスの変更]を 選択する。
- 4. [変更]をクリックする。
- 5. [次のドライブ文字を割り当てる]をクリックし、割り当てたいドライブ文字を選択する。
- 6. [OK]をクリックする。
- 7. 以下の確認メッセージが表示されたら、[はい]をクリックする。

ボリュームのドライブ文字を変更すると、プログラムが動作しないことが あります。このドライブ文字を変更しますか?

8. [コンピュータの管理]を終了する。

以上で完了です。

## **再インストール(Linux)**

Linuxを再インストールする手順について説明します。

## 注意事項

インストールを始める前にここで説明する注意事項をよく読んでください。

● キー入力について

フロッピーディスクドライブ、DVD-ROMドライブのアクセスランプが消灯していると き(フロッピーディスク、DVD-ROMへのアクセスがないとき)にキー入力をしてくださ い。

## セットアップの手順(Linux)

Linuxをインストールする場合、「LinuxソフトウェアCD」に含まれるインストレーションサ プリメントガイドを参照してインストールしてください。

# **管理用リモートデスクトップについて**

Windows Server 2003 x64 EditionsやWindows Server 2003をご使用の場合に必要な管理用リモート デスクトップの設定について説明します。

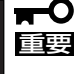

管理用リモートデスクトップを使用するのに、有償のターミナルサーバークライアントアク セスライセンスは必要ありません。管理用リモートデスクトップは、最大2つの同時接続が 可能です。

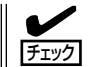

カスタムインストールモデルをご購入の場合は、管理用リモートデスクトップの設定は必要 ありません。

## **Windows Server 2003 x64 Editionsの場合**

次の手順にしたがって設定をします。

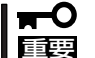

管理用リモートデスクトップを使用するためには、administratorにパスワードの設定が 必要です。

- 1. スタートメニューから[コントロールパネル] を選び、 [システム]をクリックする。
- 2. [リモート] タブを選択し、[リモートデスクトップ]項目の[このコンピュータにユーザーがリモー トで接続することを許可する] をチェック し、[OK] をクリックする。

## **Windows Server 2003の場合**

次の手順にしたがって設定をします。

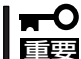

管理用リモートデスクトップを使用するためには、administratorにパスワードの設定が 必要です。

- 1. スタートメニューから[コントロールパネル] を選び、 [システム]をクリックする。
- 2. [リモート] タブを選択し、[リモートデスクトップ]項目の[このコンピュータにユーザーがリモー トで接続することを許可する] をチェック し、[OK] をクリックする。

## **FibreChannelコントローラ(N8403-018) ご使用時の注意事項**

FibreChannelコントローラ(N8403-018)ご使用時の注意事項について説明します。

## **Windows Server 2003 x64 Editionsの場合**

システムに、FibreChannelコントローラ(N8403-018)を追加接続する場合、OSのプラグア ンドプレイ機能が動作しますが、ドライバは自動インストールされません。その場合にはシ ステムのアップデートを行ってください。システムのアップデートを行うとドライバが自動 でインストールされます。

## **Windows Server 2003の場合**

システムに、FibreChannelコントローラ(N8403-018)を追加接続する場合、OSのプラグア ンドプレイ機能が動作しますが、ドライバは自動インストールされません。その場合にはシ ステムのアップデートを行ってください。システムのアップデートを行うとドライバが自動 でインストールされます。